HP Deskjet D1300 series

**HP Photosmart szoftver súgó**

© 2006 Hewlett-Packard Development Company, L.P.

#### **A Hewlett-Packard megjegyzései**

A jelen dokumentumban szereplő információk minden előzetes értesítés nélkül megváltozhatnak.

Minden jog fenntartva. Jelen dokumentum sokszorosítása, átdolgozása vagy más nyelvekre való lefordítása a Hewlett-Packard előzetes, írásos engedélye nélkül tilos, kivéve a szerzői jogi törvényekben megengedetteket.

A HP-termékekre és szolgáltatásokra kizárólag a termékekhez és szolgáltatásokhoz mellékelt, írásban rögzített jótállás érvényes. A jelen tájékoztatóban foglaltak nem értelmezhetők az abban foglaltakon kívül vállalt jótállásnak. A HP nem vállal felelősséget a jelen dokumentumban előforduló technikai és szerkesztési hibákért vagy hiányosságokért.

#### **Védjegyek**

A Microsoft, az MS, az MS-DOS és a Windows a Microsoft Corporation bejegyzett védjegyei.

A TrueType az Apple Computer, Inc. cég Amerikai Egyesült Államokban bejegyzett védjegye.

Az Adobe, az AdobeRGB és az Acrobat az Adobe Systems Incorporated cég védjegyei.

#### **Kifejezések és jelölések**

Az alábbi kifejezések és jelölések szerepelnek ebben a felhasználói kézikönyvben.

#### **Kifejezések**

A HP Deskjet nyomtatóra helyenként a **HP nyomtató** vagy **HP nyomtató** vagy **nyomtató** kifejezésekkel hivatkozunk.

#### **Figyelmeztetések**

A **Vigyázat** jelzés a HP Deskjet nyomtató vagy más berendezés károsodásának lehetőségére figyelmezteti. Például:

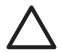

**Vigyázat!** Ne érintse meg a nyomtatópatron tintafúvókáit és réz érintkezőit. Érintésük tintahibákat, beszáradást és rossz érintkezést okozhat.

A **Figyelem** jelzi, hogy sérülést okozhat magának vagy másoknak. Például:

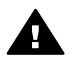

**Figyelem!** Tartsa mind az új, mind a használt nyomtatópatronokat gyermekek számára hozzáférhetetlen helyen.

#### **Kisegítő lehetőségek**

A HP nyomtató számos olyan szolgáltatást kínál, amely segítségével az érzékszervi megbetegedésekben szenvedők és a mozgáskorlátozottak is használhatják.

#### **Csökkentlátók**

A nyomtató szoftverét csökkentlátók is használhatják a Windows kisegítő lehetőségei és funkciói segítségével. A szoftver támogatja a kisegítő eszközöket is, pl. szövegolvasó, Braille-olvasó és diktafon alkalmazások. Színtévesztők számára a szoftver által használt és a HP nyomtatón található színes gombok és címkék a funkciót jelző egyszerű szöveggel vagy ikonokkal vannak ellátva.

#### **Mozgáskorlátozottak**

Mozgáskorlátozott felhasználók a nyomtatószoftver funkcióit billentyűparanccsal is elindíthatják. A szoftver támogatja a Windows kisegítő lehetőségeit, pl. Beragadt gomb, Váltógomb, Szűrőgomb és Egérgomb. A nyomtató ajtajait, gombjait, papírtálcáit és papírvezetőit korlátozott erővel és mozgástérrel rendelkező felhasználók is működtetni tudják.

#### **Támogatás**

A termék kisegítő lehetőségeinek és a HP-nek a termékek hozzáférhetőségével kapcsolatos elkötelezettségének további részleteiért tekintse meg a HP weboldalát: [www.hp.com/accessibility](http://www.hp.com/accessibility).

## **Tartalom**

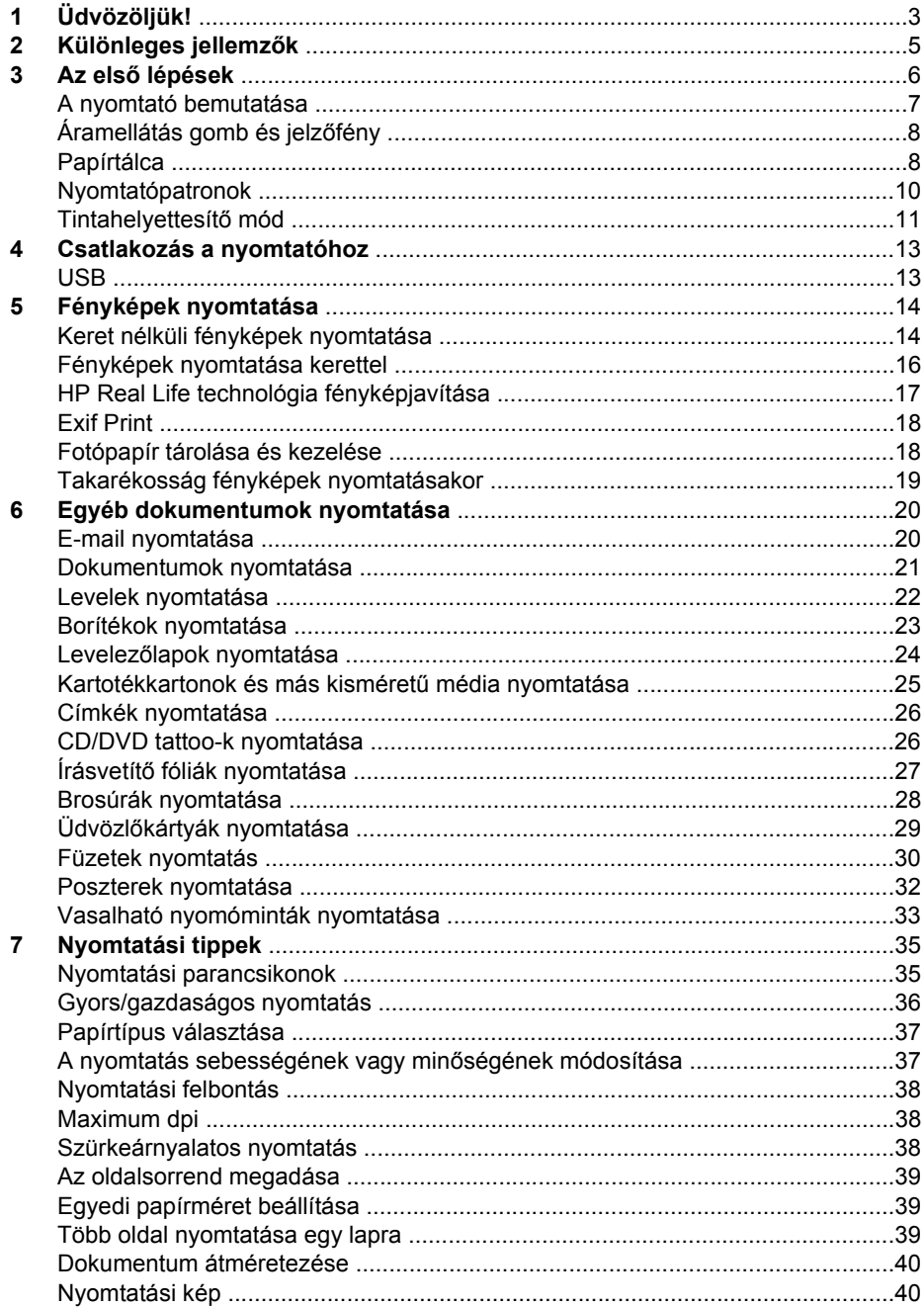

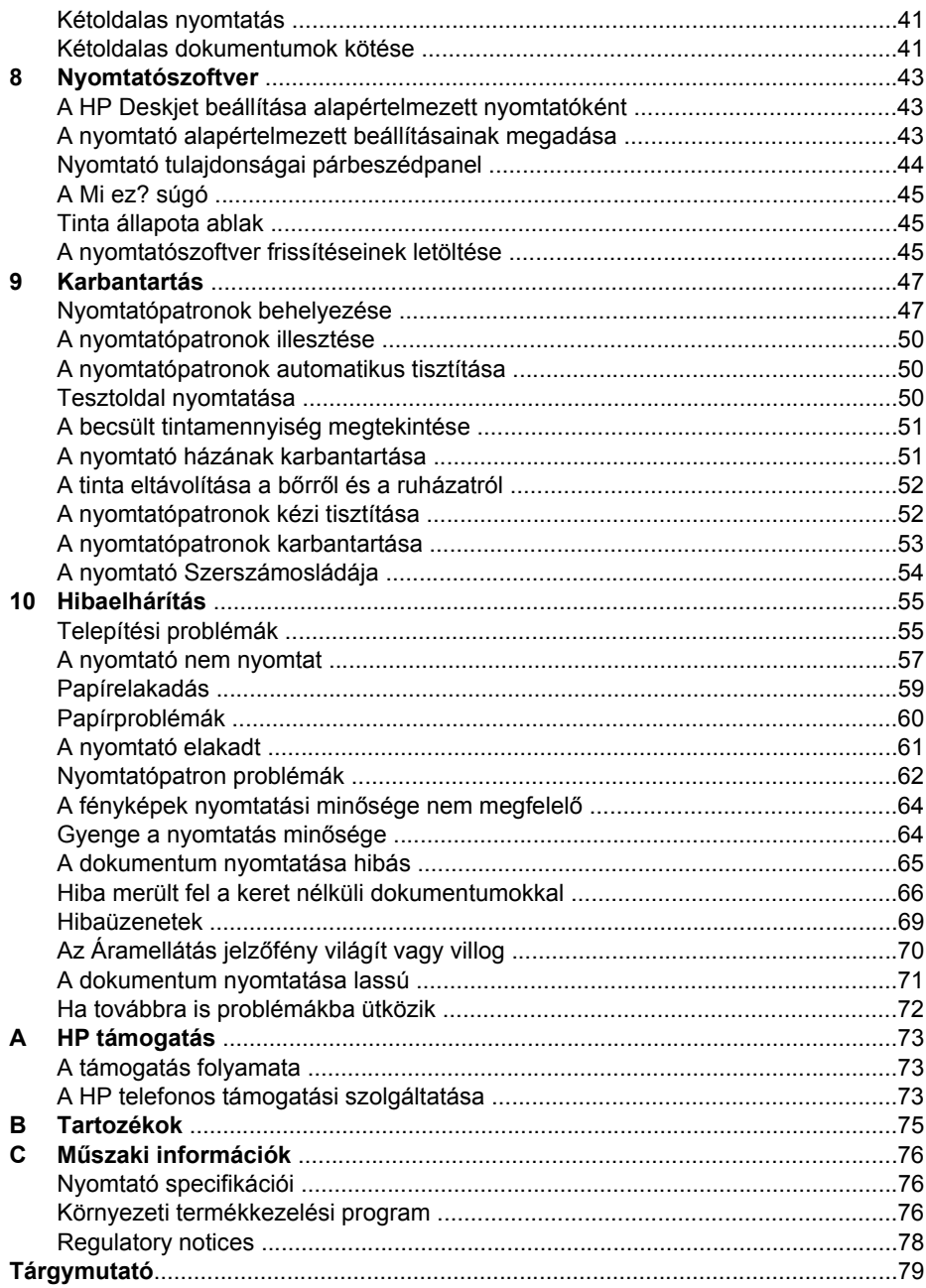

# <span id="page-4-0"></span>**1 Üdvözöljük!**

Üdvözli a HP Deskjet D1300 series súgó. Használja a következő táblázat információit, ha meg szeretné tudni, hogyan kell valamit elvégezni. Az információk megtalálására a bal oldali panelen lévő tartalomjegyzéket is használhatja.

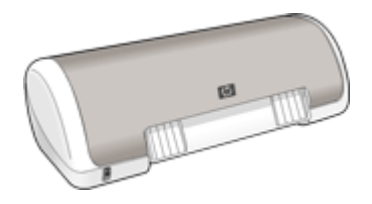

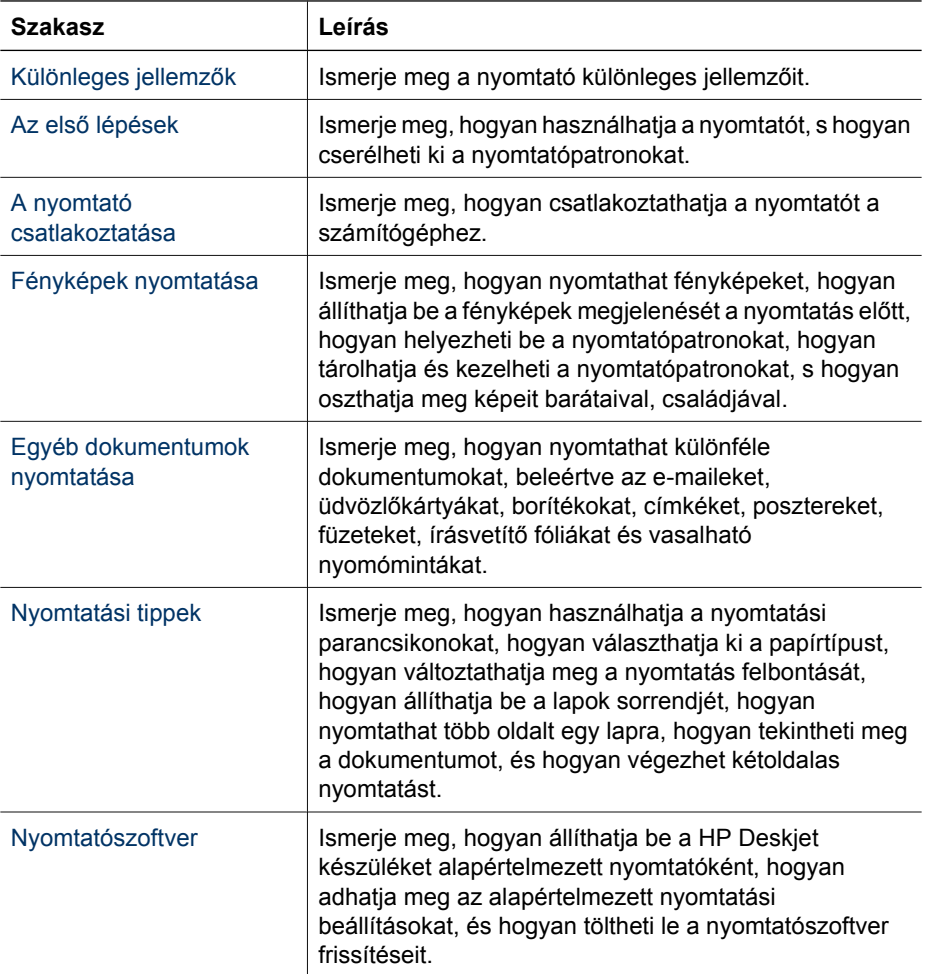

#### 1. fejezet

(folytatás)

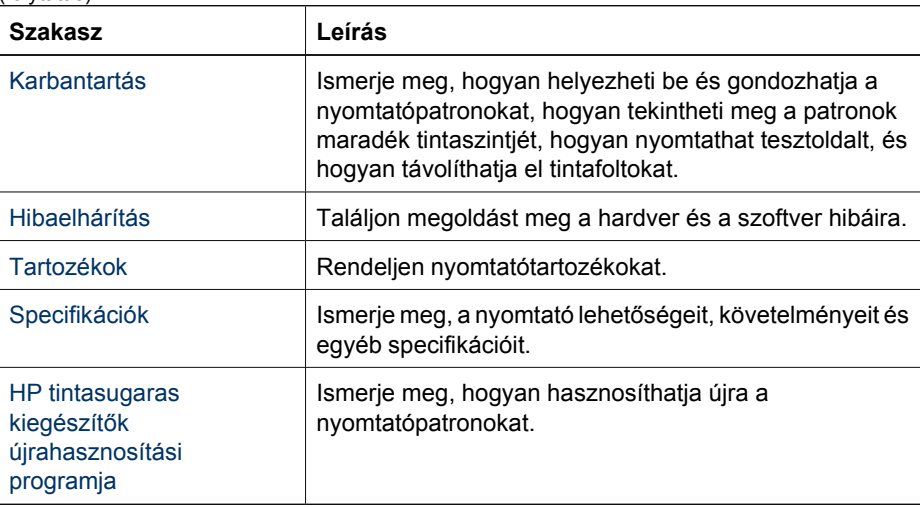

# <span id="page-6-0"></span>**2 Különleges jellemzők**

Gratulálunk! Ön birtokába jutott egy HP Deskjet nyomtatónak, amely a következő nagyszerű jellemzőkkel rendelkezik:

- **Felhasználóbarát**: Egyszerűen beüzemelhető és működtethető.
- **Keret nélküli nyomtatás**: 4 x 6 hüvelyk méretű fényképek esetén a teljes papírra is tud nyomtatni a [keret nélküli](#page-15-0) nyomtatás lehetőséggel.
- **Tintaszintkijelző**: Megtekintheti az egyes nyomtatópatronok közelítő tintaszintjét a képernyőn megjelenő Tinta állapota ablak segítségével. További információkért lásd: [A becsült tintamennyiség megtekintése.](#page-52-0)
- **Tintahelyettesítő mód**: Egy nyomtatópatronnal is folytathatja a nyomtatást, ha a másik nyomtatópatronból kifogyott a tinta. További tudnivalók: [Tintahelyettesít](#page-12-0)ő [mód.](#page-12-0)

## <span id="page-7-0"></span>**3 Az első lépések**

- [A nyomtató bemutatása](#page-8-0)
- [Áramellátás gomb és jelz](#page-9-0)őfény
- [Papírtálca](#page-9-0)
- [Nyomtatópatronok](#page-11-0)
- [Tintahelyettesít](#page-12-0)ő mód

## <span id="page-8-0"></span>**A nyomtató bemutatása**

Kattintson a lenti hivatkozásokra, ha többet szeretne megtudni a nyomtató jellemzőiről.

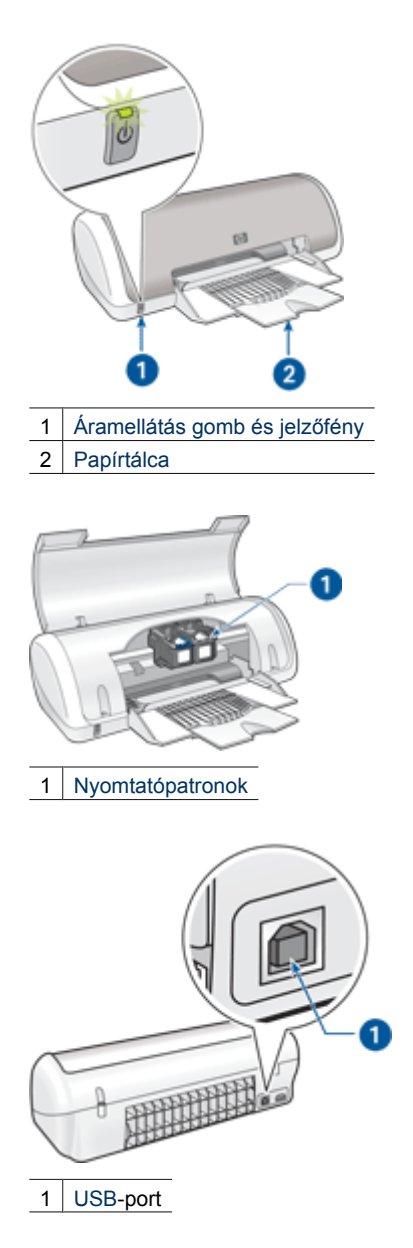

## <span id="page-9-0"></span>**Áramellátás gomb és jelzőfény**

A nyomtató be- és kikapcsolásához az Áramellátás gombot használja. A nyomtatónak az Áramellátás gomb megnyomása után szüksége lehet néhány másodpercre, hogy bekapcsoljon.

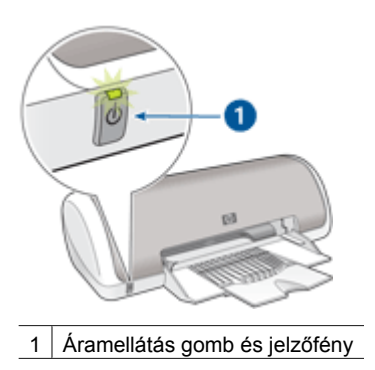

Amikor a nyomtató dolgozik, az Áramellátás jelzőfény villog.

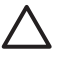

**Vigyázat!** A nyomtató be- és kikapcsolásához mindig az Áramellátás gombot használja. Ha a hálózati tápkábelt, a túlfeszültség elleni védőeszközt vagy a falikapcsolót használja a nyomtató be- és kikapcsolásához, az a nyomtató meghibásodásához vezethet.

## **Papírtálca**

A kihajtható papírtálca tárolja a nyomtatáshoz használt papírt vagy más hordozót. Nyomtatás előtt hajtsa ki a papírtálcát.

- [Papírtálca kihajtása](#page-10-0)
- [A papírtálca használata](#page-11-0)

#### <span id="page-10-0"></span>**Papírtálca kihajtása**

#### **Papírtálca kihajtása**

1. Emelje fel a nyomtató fedőlapját.

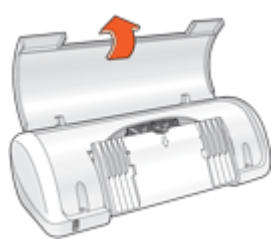

2. Engedje le a papírtálcát.

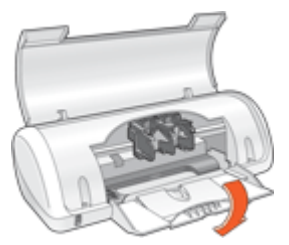

3. Hajtsa ki a tálca hosszabbítóját.

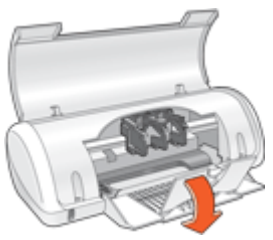

4. Engedje vissza a nyomtató tetejét.

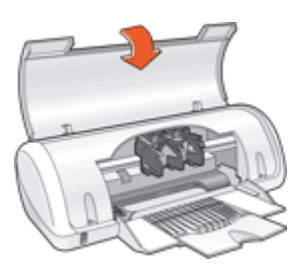

<span id="page-11-0"></span>3. fejezet

#### **A papírtálca használata**

Különböző méretű médiára történő nyomtatáskor csúsztassa a papírszabályzót jobbra vagy balra. A kinyomtatott lapok a papírtálca tetejére kerülnek.

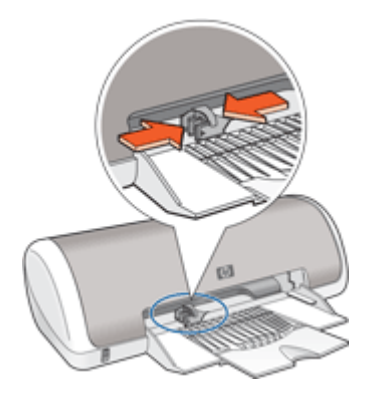

## **Nyomtatópatronok**

A nyomtató két nyomtatópatront használhat.

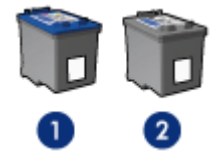

1 Háromszínű nyomtatópatron

2 Fekete nyomtatópatron

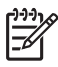

**Megjegyzés** A nyomtató csomagolása lehet, hogy csak a háromszínű nyomtatópatront tartalmazza. A jobb nyomtatási eredmény érdekében helyezzen egy fekete nyomtatópatront a háromszínű nyomtatópatron mellé. Nyomtathat a fekete nyomtatópatron nélkül is, de akkor a nyomtatás lassabb lesz, s a nyomtatott színek sem lesznek olyanok, mint amikor a háromszínű és a fekete nyomtatópatron is be van helyezve.

nyomtatópatronok rendeléséhez látogassa meg a [www.hp.com](http://www.hp.com) weboldalt. Válasszon országot/térséget, majd kattintson a **Vásárlás** vagy az **Online vásárlás** hivatkozásra.

#### **Nyomtatópatronok cseréje**

Nyomtatópatronok vásárlásakor figyeljen a nyomtatópatronok azonosítószámára.

<span id="page-12-0"></span>A nyomtatópatronok azonosítószámát három helyen is megtalálhatja:

● Azonosítószám-címke: Nézze meg a cserélni kívánt nyomtatópatronon lévő címkét.

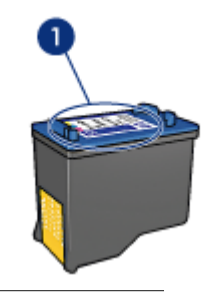

1 Azonosítószám-címke

- Nyomtató dokumentációja: A nyomtatópatronok azonosítószámának listáját a nyomtatóval kapott felhasználói útmutató is tartalmazza.
- Nyomtatópatron rendelési információk párbeszédpanel: A nyomtatópatronok azonosítószám-listájának megtekintéséhez nyissa meg a nyomtató [Szerszámosládáját](#page-55-0), kattintson a **Becsült tintaszint** fülre, majd kattintson a **Nyomtatópatron információk** gombra.

Ha valamelyik nyomtatópatronból kifogy a tinta, a nyomtató tintahelyettesítő üzemmódban is képes működni. További információk itt olvashatók: Tintahelyettesítő mód.

A nyomtatópatronok behelyezésének és cseréjének információit lásd: [Behelyezési](#page-49-0) [instrukciók.](#page-49-0)

## **Tintahelyettesítő mód**

Használja a tintahelyettesítő üzemmódot, ha csak egy nyomtatópatronnal kívánja üzemeltetni a nyomtatót. A tintahelyettesítő mód akkor aktiválódik, amikor az egyik nyomtatópatront kiveszi a foglalatából.

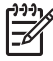

**Megjegyzés** Egy üzenet jelenik meg a képernyőn, amikor a nyomtató tintahelyettesítő módban van. Ha mindkét patron a nyomtatóban van, s mégis megkapta az üzenetet, ellenőrizze, hogy a műanyag védőszalag el van-e távolítva a nyomtatópatronokról. Ha a műanyag védőszalag takarja a nyomtatópatron érintkezőit, a nyomtató nem tudja érzékelni, hogy az a patron be van-e helyezve.

A tintahelyettesítő mód további információiért tekintse meg a következő témaköröket:

- [Tintahelyettesít](#page-13-0)ő mód kimenete
- [Kilépés a tintahelyettesít](#page-13-0)ő módból

#### <span id="page-13-0"></span>3. fejezet

#### **Tintahelyettesítő mód kimenete**

A tintahelyettesítő módban való nyomtatás lassítja a nyomtatót, és hatással van a nyomatok minőségére is.

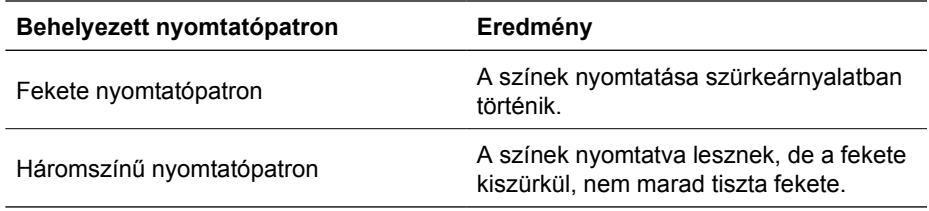

#### **Kilépés a tintahelyettesítő módból**

Helyezzen be két nyomtatópatront a nyomtatóba a tintahelyettesítő üzemmód megszüntetéséhez.

A nyomtatópatronok behelyezésének információit lásd: [Behelyezési instrukciók.](#page-49-0)

## <span id="page-14-0"></span>**4 Csatlakozás a nyomtatóhoz**

● USB

## **USB**

A nyomtató univerzális soros busz (USB) kábellel csatlakozik a számítógéphez. Az USBkábel használatához a számítógépen a Windows 98 SE vagy annál újabb verziójú operációs rendszernek kell futni.

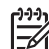

**Megjegyzés** A legjobb nyomtatási hatékonyság érdekében használjon USB 2.0-kompatibilis kábelt.

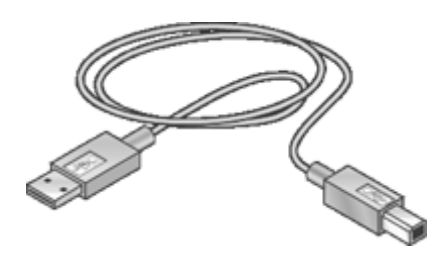

A nyomtató USB-kábellel történő csatlakoztatásához tanulmányozza a nyomtatóhoz mellékelt telepítési rajzot.

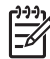

**Megjegyzés** Az USB-kábelt nem minden esetben tartalmazza a nyomtató kereskedelmi csomagja.

## <span id="page-15-0"></span>**5 Fényképek nyomtatása**

A nyomtatószoftver számos funkciót kínál a digitális fényképek nyomtatásának megkönnyítésére, és a fotóminőség javítására.

#### **Hogyan kell képeket nyomtatni?**

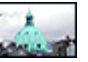

Keret nélküli fényképek nyomtatása. Fénykép nyomtatása [kerettel](#page-17-0).

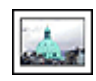

#### **Hogyan kell egyéb fotónyomtatási feladatot végrehajtani?**

- [Exif Print formátumú](#page-19-0) fotó nyomtatása, ha az Exif Print funkciót támogató szoftverrel rendelkezik.
- A fotópapír meghajlásának megakadályozása a [fotópapír tárolási és kezelési](#page-19-0) [utasítások](#page-19-0) követésével.
- [Pénz és tinta megtakarításához](#page-20-0) fotók nyomtatásakor használjon HP Everyday Photo Papert.

## **Keret nélküli fényképek nyomtatása**

Keret nélküli képek nyomtatásához használjon 4 x 6 hüvelykes fotópapírt 0,5 hüvelyk letéphető füllel (10 x 15 cm 1,25 cm füllel); a fényképek keret nélkül lesznek nyomtatva három oldalnál, a negyedik oldalon fog egy kis keret megjelenni, melyet a fül letépésével eltüntethet, így a kép teljesen keret nélküli lesz.

#### **Irányelvek**

- Használjon 4 x 6 hüvelykes fotópapírt 0,5 hüvelyk letéphető füllel (10 x 15 cm 1,25 cm füllel).
- Ne nyomtasson szegély nélküli fotókat tintahelyettesítő üzemmódban. A nyomtatóban mindig két nyomtatópatron legyen behelyezve. További információk itt olvashatók: [Tintahelyettesít](#page-12-0)ő mód.
- Nyissa meg a fájlt egy szoftverprogramban (például a HP Photosmart szoftver), és adja meg a fotó új méretét. Ellenőrizze, hogy a méret megfelel-e annak a papírméretnek, amire nyomtatni kíván.
- Az elhalványulás maximális kivédése érdekében használjon HP prémium plusz fotópapírt.
- Ellenőrizze, hogy sima fotópapírt használ-e. A fotópapírok meghajlásának megakadályozásával kapcsolatos tudnivalókért tekintse meg a [fotópapír tárolása](#page-19-0) oldalt.
- Ne lépje túl a papírtálca kapacitását: 15 darab fotópapír.

- 1. Csúsztassa a papírszabályzót teljesen balra.
- 2. Ellenőrizze, hogy a fotópapír sima-e.
- 3. Helyezze a fotópapírt a tálca jobb oldalára. A nyomtatandó oldalnak lefelé, a rövid oldalnak pedig a nyomtató felé kell néznie. Ha letéphető füllel rendelkező fotópapírt használ, ellenőrizze, hogy a fül a nyomtatótól távolabbi oldalon van-e.
- 4. Tolja be a papírt ütközésig a nyomtatóba.
- 5. A papírszabályzót csúsztassa szorosan a papír széléhez.

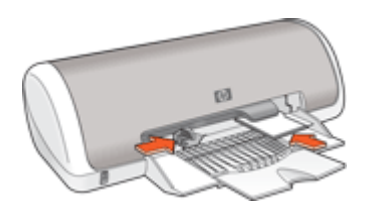

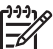

**Megjegyzés** Ha szoftver rendelkezik fotónyomtatási funkcióval, akkor kövesse annak utasításait. Ellenkező esetben kövesse az alábbi utasításokat.

- 1. Nyissa meg a képet egy szoftverben, mely lehetővé teszi a szerkesztést. Ilyen például a HP Photosmart szoftver.
- 2. Nyissa meg a [Nyomtató tulajdonságai párbeszédpanel](#page-45-0) ablakot.
- 3. Kattintson a **Nyomtatási parancsikonok** fülre.
- 4. A **Nyomtatási parancsikonok** listában válassza a **Fotónyomtatás-keret nélkül** lehetőséget, majd adja meg a következő beállításokat:
	- **Nyomtatási minőség**: **Normál** vagy **Legjobb**

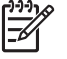

**Megjegyzés** A legjobb felbontás eléréséhez menjen a **Jellemzők** lapra, majd a **Nyomtatási minőség** legördülő listában kattintson a **Maximum dpi** pontra.

- **Papírtípus**: Megfelelő fotópapírtípus
- **Papírméret**: Megfelelő papírméret keret nélküli fotónyomtatáshoz
- **Tájolás**: **Álló** vagy **Fekvő**
- <span id="page-17-0"></span>5. Szükség esetén módosítsa a [HP Real Life technológia fényképjavítása](#page-18-0) beállítást.
- 6. Szükség szerint válasszon ki bármilyen más nyomtatási beállítást, majd kattintson az **OK** gombra.

Ha letéphető füllel rendelkező fotópapírra nyomtatott, a fülek eltávolításával tegye a dokumentumot teljesen keret nélkülivé.

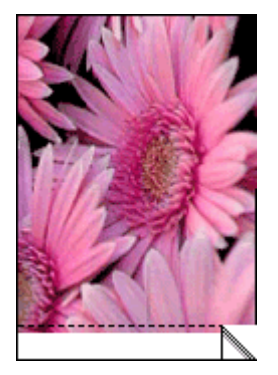

A Nyomtató tulajdonságai párbeszédpanelen megjelenő tulajdonságokról a [A Mi ez?](#page-46-0) [súgó](#page-46-0) használatával juthat bővebb információhoz.

## **Fényképek nyomtatása kerettel**

#### **Irányelvek**

- Az elhalványulás maximális kivédése érdekében használjon HP prémium plusz fotópapírt.
- Ellenőrizze, hogy sima fotópapírt használ-e. A fotópapírok meghajlásának megakadályozásával kapcsolatos tudnivalókért tekintse meg a [fotópapír tárolása](#page-19-0) oldalt.
- Ne lépje túl a papírtálca kapacitását: 15 darab fotópapír.

- 1. Csúsztassa a papírszabályzót teljesen balra.
- 2. Ellenőrizze, hogy a fotópapír sima-e.
- 3. Helyezze a fotópapírt a tálca jobb oldalára. A nyomtatandó oldalnak lefelé, a rövid oldalnak pedig a nyomtató felé kell néznie.
- <span id="page-18-0"></span>4. Tolja be a papírt ütközésig a nyomtatóba.
- 5. A papírszabályzót csúsztassa szorosan a papír széléhez.

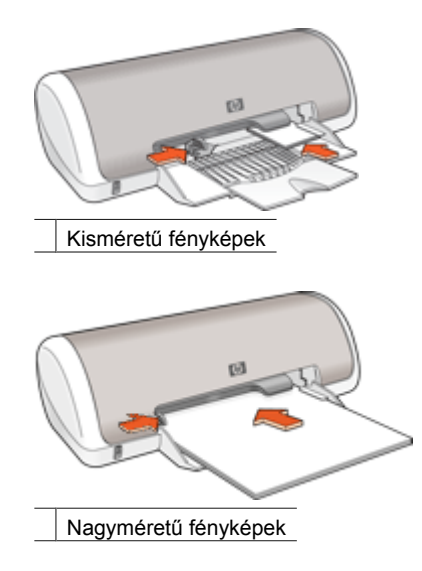

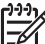

**Megjegyzés** Ha szoftver rendelkezik fotónyomtatási funkcióval, akkor kövesse annak utasításait. Ellenkező esetben kövesse az alábbi utasításokat.

- 1. Nyissa meg a képet egy szoftverben, mely lehetővé teszi a szerkesztést. Ilyen például a HP Photosmart szoftver.
- 2. Nyissa meg a [Nyomtató tulajdonságai párbeszédpanel](#page-45-0) ablakot.
- 3. Kattintson a **Nyomtatási parancsikonok** fülre.
- 4. A **Nyomtatási parancsikonok** listában válassza a **Fotónyomtatás-fehér kerettel** lehetőséget, majd adja meg a következő beállításokat:
	- **Nyomtatási minőség**: **Normál** vagy **Legjobb**

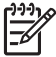

**Megjegyzés** A legjobb felbontás eléréséhez menjen a **Jellemzők** lapra, majd a **Nyomtatási minőség** legördülő listában kattintson a **Maximum dpi** pontra.

- **Papírtípus**: Megfelelő fotópapírtípus
- **Papírméret**: Megfelelő fotópapírméret
- **Tájolás**: **Álló** vagy **Fekvő**
- 5. Szükség esetén módosítsa a HP Real Life technológia fényképjavítása beállítást.
- 6. Szükség szerint válasszon ki bármilyen más nyomtatási beállítást, majd kattintson az **OK** gombra.

A Nyomtató tulajdonságai párbeszédpanelen megjelenő tulajdonságokról a [A Mi ez?](#page-46-0) [súgó](#page-46-0) használatával juthat bővebb információhoz.

## **HP Real Life technológia fényképjavítása**

A HP Real Life technológia fényképjavítása növeli a nyomtatott fényképei minőségét.

<span id="page-19-0"></span>A legtöbb esetben nem szükséges az **Alap** alapértelmezett beállítást megváltoztatni. Az Alap beállítás élesíti a nyomtatott képet, s növeli a például az internetről letöltött kis felbontású képek minőségét és tisztaságát.

Ha a nyomtatandó kép alul- vagy felülexponált, sötét területeket vagy vörösszem-hatást tartalmaz, vagy elmosódott színei vannak, módosíthatja ezt a beállítást a **Teljes** értékre.

A fotójavítást **Ki** állapotba is kapcsolhatja, ha szívesebben szerkeszti maga a képeit olyan szoftverben, mint például a HP Photosmart szoftver.

#### **A HP Real Life technológia fotójavítási beállításának megváltoztatása**

- 1. Nyissa meg a [Nyomtató tulajdonságai párbeszédpanel](#page-45-0) ablakot.
- 2. Kattintson a **Jellemzők** fülre.
- 3. A HP Real Life technológia **Fotójavítás** legördülő listájában válassza ki a nyomtatni kívánt fényképhez a megfelelő beállítást.

### **Exif Print**

Az Exif Pint (Exchangeable Image File Format 2.2) egy nemzetközi, digitális képekkel kapcsolatos szabvány, mely egyszerűsíti a digitális fényképezést, és javítja a kinyomtatott képek minőségét. Exif Print funkciót támogató digitális fényképezőgéppel készített kép készítésekor az Exif Print olyan információkat tárol el a képfájlban, mint az exponálási idő, vakubeállítás és a színtelítettség. A HP nyomtatószoftver ezeket az adatokat felhasználva automatikusan hajt végre képjavításokat a kiváló minőségű fényképeket létrehozásához.

Exif Print nyomtatástámogatással rendelkező képek nyomtatásához a következő elemekre van szükség:

- Exif Print funkcióval rendelkező digitális fényképezőgép
- Exif Print-kompatibilis nyomtatószoftver, mint például a HP Photosmart szoftver

#### **Exif Print tulajdonságú képek nyomtatása**

- 1. Nyissa meg a képet egy Exif Print-kompatibilis szoftverben, mely lehetővé teszi a szerkesztést. Ilyen például a HP Photosmart szoftver.
- 2. Nyissa meg a [Nyomtató tulajdonságai párbeszédpanel](#page-45-0) ablakot.
- 3. Kattintson a **Jellemzők** fülre.
- 4. A **Papírtípus** legördülő listában kattintson a **Több** pontra, majd válassza ki a megfelelő fotópapírtípust.
- 5. A **Nyomtatási minőség** legördülő menüben kattintson a **Normál**, a **Legjobb** vagy a **Maximum dpi** pontra.
- 6. Szükség szerint válasszon ki bármilyen más nyomtatási beállítást, majd kattintson az **OK** gombra.

A nyomtatószoftver automatikusan optimális képet nyomtat.

## **Fotópapír tárolása és kezelése**

A HP gyártmányú fotópapír minőségének megőrzéséhez kövesse az alábbi utasításokat.

#### <span id="page-20-0"></span>**Tárolás**

- A még fel nem használt fotópapírt műanyag tasakban tárolja. A csomagolt fotópapírt sík felületen, hűvös helyen tartsa.
- Ha nyomtatni készül, csak az azonnal felhasználni kívánt papírt vegye ki a műanyag tasakból. Ha befejezte a nyomtatást, a fel nem használt fotópapírokat helyezze vissza a műanyag tasakba.
- Ne hagyja a fel nem használt fotópapírokat a papírtálcán. A papír elkezdhet meghajolni, ami fotói minőségének romlásához vezethet.

#### **Kezelés**

- Mindig a széleinél fogja meg a fotópapírokat. A fotópapíron lévő ujjlenyomatok ronthatják a nyomtatás minőségét.
- Ha a fotópapír szélei több mint 10 mm-rel (0,4 hüvelyk) meghajlanak, a papírt a tárolótasakba helyezve és óvatosan az ellenkező irányba hajlítva egyenesítse ki, amíg az sík nem lesz.

A fotópapírnak a nyomtatás előtt simának kell lenni.

## **Takarékosság fényképek nyomtatásakor**

Pénz és tinta megtakarításához fotók nyomtatásakor használjon HP Everyday Photo Papert, és a nyomtatási minőséget állítsa a **Normál** értékre.

A HP Everyday Photo Paperrel minőségi fotókat nyomtathat kevesebb tinta felhasználásával.

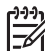

**Megjegyzés** Jobb minőségű fotókhoz használjon HP prémium plusz fotópapírt, a nyomtatási minőség beállítása pedig **Legjobb** vagy **Maximum dpi** legyen.

## <span id="page-21-0"></span>**6 Egyéb dokumentumok nyomtatása**

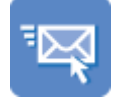

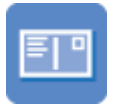

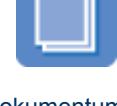

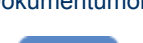

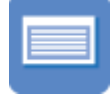

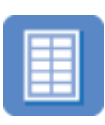

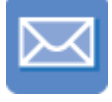

E-mail [Dokumentumok](#page-22-0) [Levelek](#page-23-0) [Borítékok](#page-24-0)

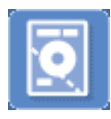

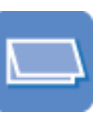

[Levelez](#page-25-0)őlapok [Kartotékkartonok](#page-26-0) [Címkék CD/DVD tattoo-k](#page-27-0)

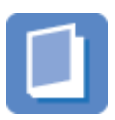

[Írásvetít](#page-28-0)ő fóliák [Brosúrák](#page-29-0) Üdvözlő[kártyák](#page-30-0) [Füzetek](#page-31-0)

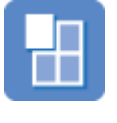

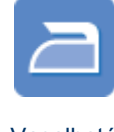

[Poszterek](#page-33-0) [Vasalható](#page-34-0) [nyomóminták](#page-34-0)

**Nyomtatási tippek**: A [nyomtatási tippek](#page-36-0) segítenek abban, hogy a költségeket és a ráfordított munkát a legjobb nyomatminőség mellett minimálisra csökkentse.

**Nyomtatószoftver**: Ismerje meg a [nyomtatószoftvert.](#page-44-0)

## **E-mail nyomtatása**

#### **Irányelvek**

Ne lépje túl a papírtálca kapacitását: 80 lap sima papír.

- 1. Csúsztassa a papírszabályzót teljesen balra.
- 2. Helyezzen sima papírt a tálca jobb oldalára. A nyomtatandó oldalnak lefelé kell nézni.
- <span id="page-22-0"></span>3. Tolja be a papírt ütközésig a nyomtatóba.
- 4. A papírszabályzót csúsztassa szorosan a papír széléhez.

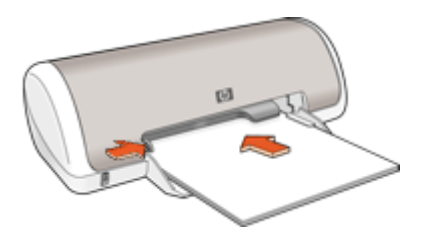

- 1. Nyissa meg a [Nyomtató tulajdonságai párbeszédpanel](#page-45-0) ablakot.
- 2. Kattintson a **Nyomtatási parancsikonok** fülre.
- 3. A **Nyomtatási parancsikonok** listában válassza az **Általános, mindennapi nyomtatás** vagy a **Gyors/gazdaságos nyomtatás** lehetőséget, majd adja meg a következő nyomtatási beállításoka:.
	- **Papírtípus**: **Sima papír**
	- **Papírméret**: Egy megfelelő papírméret
- 4. Szükség szerint válasszon ki bármilyen más nyomtatási beállítást, majd kattintson az **OK** gombra.

A Nyomtató tulajdonságai párbeszédpanelen megjelenő tulajdonságokról a [A Mi ez?](#page-46-0) [súgó](#page-46-0) használatával juthat bővebb információhoz.

### **Dokumentumok nyomtatása**

#### **Irányelvek**

- A piszkozatokhoz használja a [Gyors/gazdaságos nyomtatást](#page-37-0).
- Használjon kevesebb papírt a [kétoldalas nyomtatás](#page-42-0) segítségével.
- Ne lépje túl a papírtálca kapacitását: 80 papírlap.

- 1. Csúsztassa a papírszabályzót teljesen balra.
- 2. Helyezzen sima papírt a tálca jobb oldalára. A nyomtatandó oldalnak lefelé kell nézni.

<span id="page-23-0"></span>3. Tolja be a papírt ütközésig a nyomtatóba.

**Megjegyzés** A papír túl fog érni a tálca szélén.

4. A papírszabályzót csúsztassa szorosan a papír széléhez.

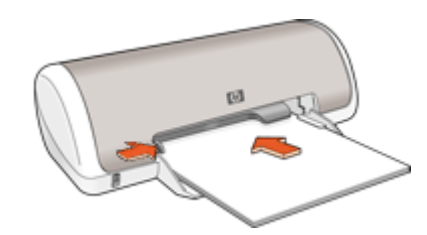

#### **Nyomtatás**

- 1. Nyissa meg a [Nyomtató tulajdonságai párbeszédpanel](#page-45-0) ablakot.
- 2. Kattintson a **Nyomtatási parancsikonok** fülre.
- 3. A **Nyomtatási parancsikonok** listában kattintson az **Általános, mindennapi nyomtatás** pontra, majd adja meg a következő nyomtatási beállításokat:
	- **Papírtípus**: **Sima papír**
	- **Papírméret**: Egy megfelelő papírméret
- 4. Válassza a következő nyomtatási beállításokat:
	- **Nyomtatási minőség** pontot, ha nem a Normál beállítással szeretne nyomtatni
	- **Nyomtatás mindkét oldalra** pontot, ha a papír mindkét oldalára kíván nyomtatni
		- További információk itt olvashatók: [Kétoldalas nyomtatás](#page-42-0).
- 5. Szükség szerint válasszon ki bármilyen más nyomtatási beállítást, majd kattintson az **OK** gombra.

A Nyomtató tulajdonságai párbeszédpanelen megjelenő tulajdonságokról a [A Mi ez?](#page-46-0) [súgó](#page-46-0) használatával juthat bővebb információhoz.

### **Levelek nyomtatása**

#### **Irányelvek**

- A borítékok nyomtatásának információit lásd a [borítékok](#page-24-0) résznél.
- Ne lépje túl a papírtálca kapacitását: 80 papírlap.

#### **Felkészülés a nyomtatásra**

- 1. Csúsztassa a papírszabályzót teljesen balra.
- 2. Helyezzen sima papírt a tálca jobb oldalára. A nyomtatandó oldalnak lefelé kell nézni.

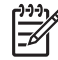

**Megjegyzés** Ha fejléces papírt használ, a fejlécnek lefelé s a nyomtató irányába kell nézni.

- <span id="page-24-0"></span>3. Tolja be a papírt ütközésig a nyomtatóba.
- 4. A papírszabályzót csúsztassa szorosan a papír széléhez.

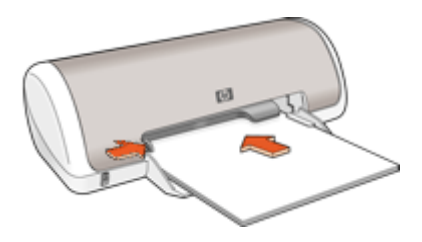

- 1. Nyissa meg a [Nyomtató tulajdonságai párbeszédpanel](#page-45-0) ablakot.
- 2. Kattintson a **Nyomtatási parancsikonok** fülre.
- 3. A **Nyomtatási parancsikonok** listában kattintson a **Prezentáció nyomtatása** pontra, majd adja meg a következő nyomtatási beállításokat:
	- **Papírtípus**: **Sima papír**
	- **Papírméret**: Egy megfelelő papírméret
- 4. Szükség szerint válasszon ki bármilyen más nyomtatási beállítást, majd kattintson az **OK** gombra.

A Nyomtató tulajdonságai párbeszédpanelen megjelenő tulajdonságokról a [A Mi ez?](#page-46-0) [súgó](#page-46-0) használatával juthat bővebb információhoz.

## **Borítékok nyomtatása**

#### **Irányelvek**

- Kerülje a következő tulajdonságú borítékok használatát:
	- Kapcsokat vagy ablakokat tartalmaznak
	- Vastag, szabálytalan vagy pöndörödött széleik vannak
	- Fényes vagy dombornyomásos borításúak
	- Gyűrődések, szakadások vagy egyéb sérülések vannak rajtuk
- Egy, illetve több borítékot is nyomtathat.
- lgazítsa össze a borítékok széleit mielőtt a papírtálcára helyezné azokat.
- Ne lépje túl a papírtálca kapacitását: 10 boríték.

- 1. Csúsztassa a papírszabályzót teljesen balra.
- 2. Helyezze a borítékokat a tálca jobb oldalára. A nyomtatandó oldalnak lefelé kell nézni. A fülnek bal felé kell nézni.
- <span id="page-25-0"></span>3. Tolja be a borítékokat ütközésig a nyomtatóba.
- 4. A papírszabályzót csúsztassa szorosan a borítékok széléhez.

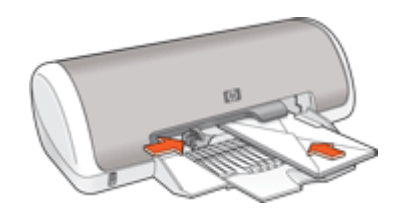

- 1. Nyissa meg a [Nyomtató tulajdonságai párbeszédpanel](#page-45-0) ablakot.
- 2. Kattintson az **Jellemzők** fülre, majd adja meg a következő nyomtatási beállításokat:
	- **Papírtípus**: **Sima papír**
	- **Méret**: Megfelelő borítékméret
- 3. Szükség szerint válasszon ki bármilyen más nyomtatási beállítást, majd kattintson az **OK** gombra.

A Nyomtató tulajdonságai párbeszédpanelen megjelenő tulajdonságokról a [A Mi ez?](#page-46-0) [súgó](#page-46-0) használatával juthat bővebb információhoz.

## **Levelezőlapok nyomtatása**

#### **Irányelvek**

Ne lépje túl a papírtálca kapacitását: 20 levelezőlap.

- 1. Csúsztassa a papírszabályzót teljesen balra.
- 2. Helyezze a kártyákat a tálca jobb oldalára. A nyomtatandó oldalnak lefelé, a rövid oldalnak pedig a nyomtató felé kell néznie.
- 3. Tolja be a kártyákat ütközésig a nyomtatóba.
- 4. A papírvezetőt csúsztassa szorosan a kártyák széléhez.

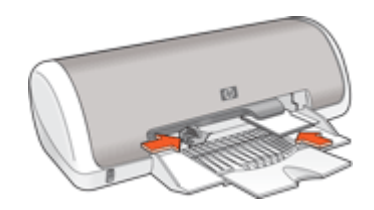

- <span id="page-26-0"></span>1. Nyissa meg a [Nyomtató tulajdonságai párbeszédpanel](#page-45-0) ablakot.
- 2. Kattintson a **Jellemzők** fülre, majd adja meg a következő nyomtatási beállítást:
	- **Papírtípus**: Kattintson a **Több**, majd a **Specifikus papírtípusok** pontra, majd válasszon egy megfelelő kártyatípust.
	- **Nyomtatási minőség**: **Normál** vagy **Legjobb**
	- **Méret**: Megfelelő kártyaméret
- 3. Szükség szerint válasszon ki bármilyen más nyomtatási beállítást, majd kattintson az **OK** gombra.

A Nyomtató tulajdonságai párbeszédpanelen megjelenő tulajdonságokról a [A Mi ez?](#page-46-0) [súgó](#page-46-0) használatával juthat bővebb információhoz.

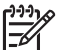

**Megjegyzés** Ha a papír kifogyására figyelmeztető üzenet jelenik meg, a probléma megodásához tekintse meg a [A papír kifogyott üzenet](#page-61-0) részt.

## **Kartotékkartonok és más kisméretű média nyomtatása**

#### **Irányelvek**

Ne lépje túl a papírtálca kapacitását: 20 kártya.

#### **Felkészülés a nyomtatásra**

- 1. Csúsztassa a papírszabályzót teljesen balra.
- 2. Helyezze a kártyákat a tálca jobb oldalára. A nyomtatandó oldalnak lefelé, a rövid oldalnak pedig a nyomtató felé kell néznie.
- 3. Tolja be a kártyákat ütközésig a nyomtatóba.
- 4. A papírvezetőt csúsztassa szorosan a kártyák széléhez.

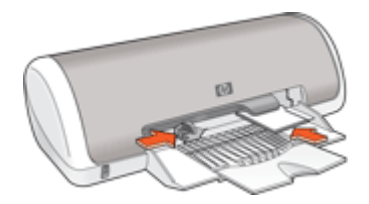

#### **Nyomtatás**

- 1. Nyissa meg a [Nyomtató tulajdonságai párbeszédpanel](#page-45-0) ablakot.
- 2. Kattintson a **Jellemzők** fülre, majd adja meg a következő nyomtatási beállítást:
	- **Papírtípus**: **Sima papír**
	- **Méret**: Megfelelő kártyaméret
- 3. Szükség szerint válasszon ki bármilyen más nyomtatási beállítást, majd kattintson az **OK** gombra.

A Nyomtató tulajdonságai párbeszédpanelen megjelenő tulajdonságokról a [A Mi ez?](#page-46-0) [súgó](#page-46-0) használatával juthat bővebb információhoz.

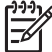

**Megjegyzés** Ha a papír kifogyására figyelmeztető üzenet jelenik meg, a probléma megodásához tekintse meg a [A papír kifogyott üzenet](#page-61-0) részt.

## <span id="page-27-0"></span>**Címkék nyomtatása**

#### **Irányelvek**

- Csak olyan papír, műanyag vagy átlátszó címkét használjon, amelyet kifejezetten tintasugaras nyomtatóhoz terveztek.
- Csak teljes címkeíveket használjon.
- Kerülje a ragadós, gyűrött vagy a hátsó védőrétegtől elváló címkék használatát.
- Ne lépje túl a papírtálca kapacitását: 15 címkeív (csak Letter vagy A4-es méretű íveket használjon).

#### **Felkészülés a nyomtatásra**

- 1. Csúsztassa a papírszabályzót teljesen balra.
- 2. Pörgesse át a címkeíveket, hogy elválassza őket egymástól, majd igazítsa össze a széleiket.
- 3. Helyezze a címkeíveket a tálca jobb oldalára. A címke oldalának kell lefelé nézni.
- 4. Tolja be az íveket ütközésig a nyomtatóba.
- 5. A papírszabályzót csúsztassa szorosan a lapok széleihez.

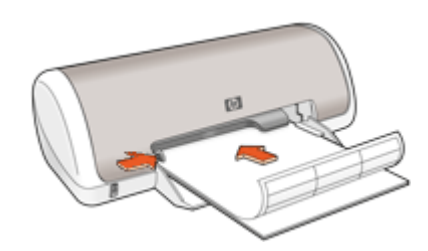

#### **Nyomtatás**

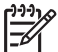

**Megjegyzés** Ha szoftver rendelkezik címkenyomtatási funkcióval, akkor kövesse annak utasításait. Eltérő esetben kövesse az alábbi utasításokat.

- 1. Nyissa meg a [Nyomtató tulajdonságai párbeszédpanel](#page-45-0) ablakot.
- 2. Kattintson a **Nyomtatási parancsikonok** fülre.
- 3. A **Nyomtatási parancsikonok** listában kattintson az **Általános, mindennapi nyomtatás** pontra, majd adja meg a következő nyomtatási beállításokat:
	- **Papírtípus**: **Sima papír**
	- **Papírméret**: Egy megfelelő papírméret
- 4. Kattintson az **OK** gombra.

A Nyomtató tulajdonságai párbeszédpanelen megjelenő tulajdonságokról a [A Mi ez?](#page-46-0) [súgó](#page-46-0) használatával juthat bővebb információhoz.

## **CD/DVD tattoo-k nyomtatása**

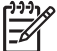

**Megjegyzés** Ez a jellemző nem feltétlenül érhető el az Ön országában/ térségében.

#### <span id="page-28-0"></span>**Irányelvek**

- A legújabb nyomtatási tippeket a CD/DVD tattoo médiával kapott instrukciókban találhatia.
- A nyomtató károsodását elkerülendő, egy CD/DVD tattoo-t ne helyezzen be többször a nyomtatóba.
- Győződjön meg, hogy a CD/DVD tattoo teljesen lefedi a hátlapot, nincsenek szabad részek. A CD/DVD tattoo védő hátlapjának a nyomtatás előtti bármilyen mértékű eltávolítása károsíthatja a nyomtatót.
- Kerülje az olyan CD/DVD tattoo lapok használatát, melyek hátoldaláról le van húzva a védőlap, meg vannak hajolva, gyűröttek vagy bármilyen más módon sérültek.
- Ne lépje túl az adagolótálca kapacitását: 1 ív CD/DVD tattoo papír.

#### **Felkészülés a nyomtatásra**

- 1. Emelje fel a kiadótálcát, majd távolítsa el az összes papírt az adagolótálcából.
- 2. Csúsztassa a papírszabályzót teljesen balra.
- 3. Helyezzen egy ív CD/DVD tattoo papírt az adagolótálca jobb oldalára. A nyomtatandó oldalnak lefelé kell nézni.
- 4. Tolja be a papírt ütközésig a nyomtatóba.
- 5. A papírszabályzót csúsztassa szorosan a papír széléhez.

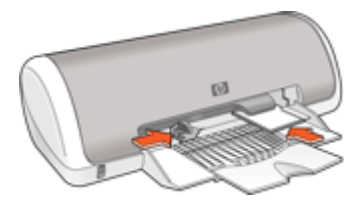

6. Engedje le a kiadótálcát.

#### **Nyomtatás**

- 1. Nyissa meg a [Nyomtató tulajdonságai párbeszédpanel](#page-45-0) ablakot.
- 2. Kattintson a **Jellemzők** fülre, majd adja meg a nyomtatási beállításokat a lenti sorrendben:
	- **Méret**: **5x7".**
	- **Papírtípus**: Kattintson a **Több** pontra, majd kattintson a **Specifikus papírtípusok** pontra, majd kattintson a **HP CD/DVD tattoo** lehetőségre.
	- **Nyomtatási minőség**: **Legjobb**
- 3. Szükség szerint válasszon ki bármilyen más nyomtatási beállítást, majd kattintson az **OK** gombra.

A Nyomtató tulajdonságai párbeszédpanelen megjelenő tulajdonságokról a [A Mi ez?](#page-46-0) [súgó](#page-46-0) használatával juthat bővebb információhoz.

## **Írásvetítő fóliák nyomtatása**

#### **Irányelvek**

- A kiváló eredmény eléréséhez használjon HP prémium tintasugaras írásvetítő fóliát.
- Ne lépje túl a papírtálca kapacitását: 20 írásvetítő fólia.

#### <span id="page-29-0"></span>**Felkészülés a nyomtatásra**

- 1. Csúsztassa a papírszabályzót teljesen balra.
- 2. Helyezze az írásvetítő fóliákat a tálca jobb oldalára. A nyomtatandó oldalnak lefelé, a ragasztósávnak pedig felfelé és a nyomtató felé kell nézni.
- 3. Óvatosan nyomja az írásvetítő fóliákat a nyomtatóba amíg lehet, úgy, hogy a ragasztósávok ne akadjanak egymásba.
- 4. A papírszabályzót csúsztassa szorosan a fóliák széléhez.

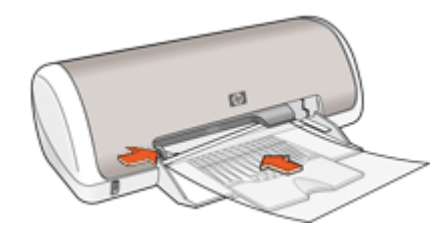

#### **Nyomtatás**

- 1. Nyissa meg a [Nyomtató tulajdonságai párbeszédpanel](#page-45-0) ablakot.
- 2. Kattintson a **Nyomtatási parancsikonok** fülre.
- 3. A **Nyomtatási parancsikonok** listában kattintson a **Prezentáció nyomtatása** pontra, majd adja meg a következő nyomtatási beállításokat:
	- **Papírtípus**: Kattintson a **Több** pontra, majd válasszon egy megfelelő írásvetítő fóliát.
	- **Papírméret**: Egy megfelelő papírméret
- 4. Szükség szerint válasszon ki bármilyen más nyomtatási beállítást, majd kattintson az **OK** gombra.

A Nyomtató tulajdonságai párbeszédpanelen megjelenő tulajdonságokról a [A Mi ez?](#page-46-0) [súgó](#page-46-0) használatával juthat bővebb információhoz.

## **Brosúrák nyomtatása**

#### **Irányelvek**

- Nyissa meg a fájlt a szoftverprogramban és adja meg a brosúra méretét. Győződjön meg róla, hogy a méret azonos a brosúra nyomtatására használni kívánt papír méretével.
- Ne lépje túl a papírtálca kapacitását: 30 lap brosúrapapír.

- 1. Csúsztassa a papírszabályzót teljesen balra.
- 2. Helyezze a papírt a tálca jobb oldalára. A nyomtatandó oldalnak lefelé kell nézni.
- <span id="page-30-0"></span>3. Tolja be a papírt ütközésig a nyomtatóba.
- 4. A papírszabályzót csúsztassa szorosan a papír széléhez.

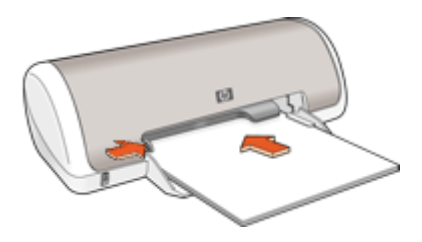

- 1. Nyissa meg a [Nyomtató tulajdonságai párbeszédpanel](#page-45-0) ablakot.
- 2. Kattintson a **Jellemzők** fülre.
- 3. Adja meg a következő nyomtatási beállításokat:
	- **Nyomtatási minőség**: **Legjobb**
	- **Papírtípus**: Kattintson a **Több** pontra, majd válasszon egy megfelelő HP tintasugaras papírt.
	- **Tájolás**: **Álló** vagy **Fekvő**
	- **Méret**: Egy megfelelő papírméret
	- **Kétoldalas nyomtatás**: **Kézi**
		- További információk itt olvashatók: [Kétoldalas nyomtatás.](#page-42-0)
- 4. A nyomtatáshoz kattintson az **OK** gombra.

A Nyomtató tulajdonságai párbeszédpanelen megjelenő tulajdonságokról a [A Mi ez?](#page-46-0) [súgó](#page-46-0) használatával juthat bővebb információhoz.

## **Üdvözlőkártyák nyomtatása**

#### **Üdvözlőkártyák**

- Hajtsa ki az előre hajtogatott kártyákat, majd helyezze őket a papírtálcába.
- A kiváló eredményhez használjon HP üdvözlőkártya papírt.
- Ne lépje túl a papírtálca kapacitását: 20 kártya.

- 1. Csúsztassa a papírszabályzót teljesen balra.
- 2. Pörgesse át a kártyákat, hogy elválassza őket egymástól, majd igazítsa össze a széleiket.
- 3. Helyezze az üdvözlőkártyákat a tálca jobb oldalára. A nyomtatandó oldalnak lefelé kell nézni.
- <span id="page-31-0"></span>4. Tolja be a kártyákat ütközésig a nyomtatóba.
- 5. A papírvezetőt csúsztassa szorosan a kártyák széléhez.

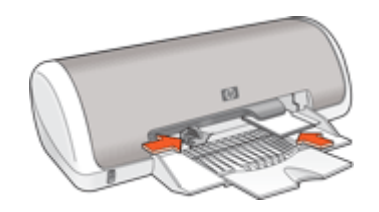

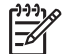

**Megjegyzés** Ha szoftver rendelkezik üdvözlőkártya-nyomtatási funkcióval, akkor kövesse annak utasításait. Eltérő esetben kövesse az alábbi utasításokat.

- 1. Nyissa meg a [Nyomtató tulajdonságai párbeszédpanel](#page-45-0) ablakot.
- 2. Kattintson a **Jellemzők** fülre, majd adja meg a következő nyomtatási beállítást:
	- **Nyomtatási minőség**: **Normál**
	- **Papírtípus**: Kattintson a **Több** pontra, majd válasszon egy megfelelő kártyatípust.
	- **Méret**: Megfelelő kártyaméret
- 3. Szükség szerint válasszon ki bármilyen más nyomtatási beállítást, majd kattintson az **OK** gombra.

A Nyomtató tulajdonságai párbeszédpanelen megjelenő tulajdonságokról a [A Mi ez?](#page-46-0) [súgó](#page-46-0) használatával juthat bővebb információhoz.

### **Füzetek nyomtatás**

A füzetnyomtatás automatikusan átrendezi és átméretezi a dokumentum oldalait, így azok a megfelelő sorrendbe kerülnek a dokumentum könyvvé való összehajtásakor.

Ha például négyoldalas füzetet nyomtat a papír mindkét oldalára, akkor az oldalak az alábbiak szerint lesznek elrendezve és nyomtatva:

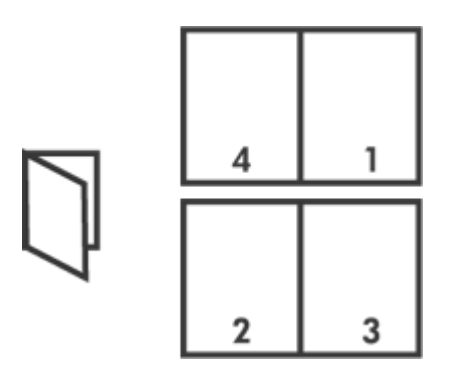

#### **Irányelvek**

Ne lépje túl a papírtálca kapacitását: 80 papírlap.

#### **Felkészülés a nyomtatásra**

- 1. Csúsztassa a papírszabályzót teljesen balra.
- 2. Helyezzen sima papírt a tálca jobb oldalára. A nyomtatandó oldalnak lefelé kell nézni.
- 3. Tolja be a papírt ütközésig a nyomtatóba.
- 4. A papírszabályzót csúsztassa szorosan a papír széléhez.

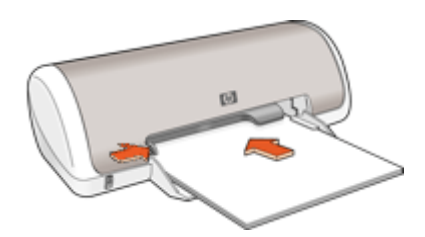

#### **Nyomtatás**

- 1. Nyissa meg a [Nyomtató tulajdonságai párbeszédpanel](#page-45-0) ablakot.
- 2. Kattintson a **Nyomtatási parancsikonok** fülre.
- 3. A **Nyomtatási parancsikonok** listában kattintson a **Kétoldalas (duplex) nyomtatás** pontra
- 4. A **Nyomtatás mindkét oldalra** legördülő listában kattintson a következő kötési lehetőségek valamelyikére:
	- **Bal szélén összefűzött füzet**
	- **Jobb szélén összefűzött füzet**
- 5. Szükség szerint válasszon ki bármilyen más nyomtatási beállítást, majd kattintson az **OK** gombra.
- 6. Az alábbi módon helyezze vissza a nyomtatott oldalakat, amikor erre felszólítást kap.

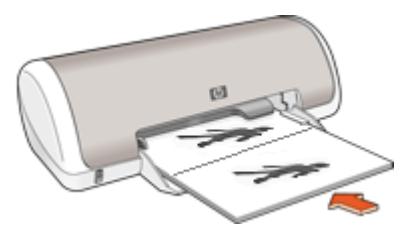

7. A füzetnyomtatás befejezéséhez kattintson a **Folytatás** gombra.

A Nyomtató tulajdonságai párbeszédpanelen megjelenő tulajdonságokról a [A Mi ez?](#page-46-0) [súgó](#page-46-0) használatával juthat bővebb információhoz.

## <span id="page-33-0"></span>**Poszterek nyomtatása**

#### **Irányelvek**

Poszternyomtatás esetén a poszter részei külön lapokra kerülnek, melyeket a végén össze lehet illeszteni. Miután a poszterek részeit kinyomtatta, vágja le a lapok széleit, és ragassza össze a lapokat.

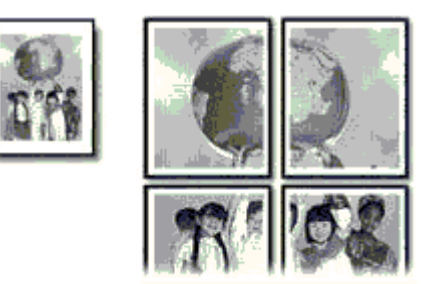

Ne lépje túl a papírtálca kapacitását: 80 papírlap.

#### **Felkészülés a nyomtatásra**

- 1. Csúsztassa a papírszabályzót teljesen balra.
- 2. Helyezzen sima papírt a tálca jobb oldalára. A nyomtatandó oldalnak lefelé kell nézni.
- 3. Tolja be a papírt ütközésig a nyomtatóba.
- 4. A papírszabályzót csúsztassa szorosan a papír széléhez.

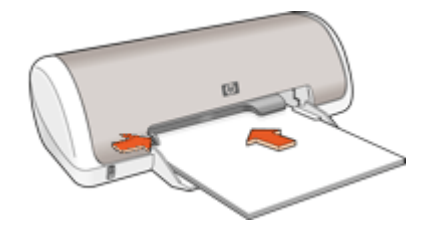

#### **Nyomtatás**

- 1. Nyissa meg a [Nyomtató tulajdonságai párbeszédpanel](#page-45-0) ablakot.
- 2. Kattintson a **Jellemzők** fülre, majd adja meg a következő nyomtatási beállítást:
	- **Papírtípus**: **Sima papír**
	- **Tájolás**: **Álló** vagy **Fekvő**
	- **Méret**: Egy megfelelő papírméret
- 3. Kattintson az **Speciális** fülre, majd a **Nyomtató jellemzői** gombra.
- 4. A **Poszter nyomtatása** legördülő listában adja meg a poszter részeinek számát.
- 5. Kattintson a **Mozaikok kiválasztása** gombra.
- 6. A kiválasztott mozaikok száma egyezzen meg a poszter részeinek számával, majd kattintson az **OK** gombra.
- 7. Szükség szerint válasszon ki bármilyen más nyomtatási beállítást, majd kattintson az **OK** gombra.

A Nyomtató tulajdonságai párbeszédpanelen megjelenő tulajdonságokról a [A Mi ez?](#page-46-0) [súgó](#page-46-0) használatával juthat bővebb információhoz.

## <span id="page-34-0"></span>**Vasalható nyomóminták nyomtatása**

#### **Irányelvek**

Tükörkép nyomtatásakor a szöveg és a képek vízszintesen megcserélődnek a számítógép képernyőjén látottakhoz képest.

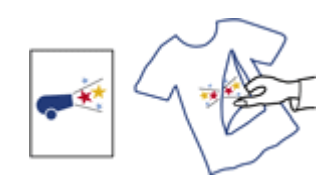

Ne lépje túl a papírtálca kapacitását: 10 vasalható nyomóminta.

#### **Felkészülés a nyomtatásra**

- 1. Csúsztassa a papírszabályzót teljesen balra.
- 2. Helyezze a vasalható nyomómintát a tálca jobb oldalára. A nyomtatandó oldalnak lefelé kell nézni.
- 3. Tolja be a papírt ütközésig a nyomtatóba.
- 4. A papírszabályzót csúsztassa szorosan a papír széléhez.

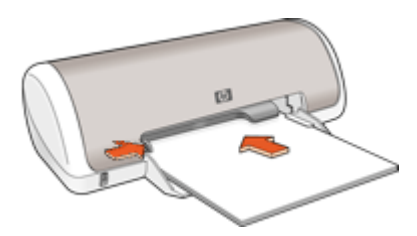

#### **Nyomtatás**

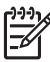

**Megjegyzés** Ha a szoftver rendelkezik vasalható nyomómintás nyomtatási funkcióval, akkor kövesse annak utasításait. Eltérő esetben kövesse az alábbi utasításokat.

- 1. Nyissa meg a [Nyomtató tulajdonságai párbeszédpanel](#page-45-0) ablakot.
- 2. Kattintson a **Jellemzők** fülre, majd adja meg a következő nyomtatási beállítást:
	- **Nyomtatási minőség**: **Normál** vagy **Legjobb**
	- **Papírtípus**: Kattintson a **Több** pontra, majd kattintson a **Specifikus papírtípusok** pontra, majd kattintson a **Egyéb, specifikus papírtípus** lehetőségre.
	- **Méret**: Egy megfelelő papírméret
- 3. Kattintson a **Speciális** fülre.

4. Kattintson a **Nyomtató jellemzői** pontra, majd állítsa a **Tükörkép** lehetőséget a **Be** értékre.

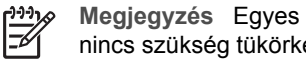

**Megjegyzés** Egyes vasalható nyomóminta szoftverprogramok esetében nincs szükség tükörkép nyomtatására.

5. Szükség szerint válasszon ki bármilyen más nyomtatási beállítást, majd kattintson az **OK** gombra.

A Nyomtató tulajdonságai párbeszédpanelen megjelenő tulajdonságokról a [A Mi ez?](#page-46-0) [súgó](#page-46-0) használatával juthat bővebb információhoz.
# **7 Nyomtatási tippek**

#### **Időtakarékosság**

- Használja a Nyomtatási parancsikonok lapot.
- Állítsa be a kinyomtatott oldalak [sorrendjét](#page-40-0).

#### **Pénzmegtakarítás**

- Használja a [Gyors/gazdaságos nyomtatás](#page-37-0) lehetőséget.
- Nyomtasson [több oldalt egy papírlapra](#page-40-0).
- Végezzen [szürkeárnyalatos](#page-39-0) nyomtatást.
- Nyomtasson [kétoldalas dokumentumokat.](#page-42-0)
- Pénz és tinta megtakarítása céljából fényképek nyomtatásához használjon [HP](#page-20-0) [Everyday Photo Papert.](#page-20-0)

#### **Nyomtatás minőségének javítása**

- Nyomtatás előtt [tekintse meg](#page-41-0) a dokumentumot.
- Nyomtasson [egyedi papírméretre](#page-40-0).
- Válassza a megfelelő [papírtípust.](#page-38-0)
- Módosítsa a nyomtatás [sebességének és min](#page-38-0)őségének értékeit.
- Tekintse meg a [nyomtatási felbontást](#page-39-0).
- Érje el a legnagyobb nyomtatási felbontást a [Maximum dpi](#page-39-0) lehetőséggel.
- Igény szerint [méretezze át](#page-41-0) a dokumentumot.

# **Nyomtatási parancsikonok**

A gyakran használt nyomtatási beállításokkal történő nyomtatáshoz használjon nyomtatási parancsikonokat. A nyomtatószoftver tartalmaz néhány különlegesen tervezett nyomtatási parancsikont, melyek a Nyomtatási parancsikonok listában érhetők el.

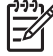

**Megjegyzés** Egy nyomtatási parancsikon kiválasztásakor automatikusan megjelennek a megfelelő nyomtatási opciók. Úgy is hagyhatja, illetve meg is változtathatja azokat.

#### **A nyomtatási parancsikonok használata**

Használja a Nyomtatási parancsikonok lapot a következő nyomtatási feladatokhoz:

- [Általános, mindennapi nyomtatás](#page-37-0)
- [Fotónyomtatás keret nélkül](#page-15-0)
- [Fotónyomtatás fehér kerettel](#page-17-0)
- [Gyors, gazdaságos nyomtatás](#page-37-0)
- [Prezentáció nyomtatása](#page-38-0)
- [Kétoldalas, duplex nyomtatás](#page-42-0)

Létre is hozhatja saját nyomtatási parancsikonjait.

#### **Nyomtatási parancsikonok létrehozása**

A Nyomtatási parancsikonok listában lévő elemeket kiegészítendő, létrehozhat saját nyomtatási parancsikonokat is.

#### <span id="page-37-0"></span>7. fejezet

Ha például gyakran nyomtat írásvetítő fóliára, akkor létrehozhat egy nyomtatási parancsikont úgy, hogy kiválasztja a Prezentáció nyomtatása parancsikont, a papírtípust megváltoztatja a HP prémium tintasugaras írásvetítő fólia értékre, majd a módosított parancsikont egy új név alatt elmenti; például Bemutató írásvetítővel. A nyomtatási parancsikon létrehozása után írásvetítő fóliára történő nyomtatáskor nem kell mindig megadnia a beállításokat, egyszerűen válassza ki a nyomtatási parancsikont.

#### **Nyomtatási parancsikon létrehozása**

- 1. Nyissa meg a [Nyomtató tulajdonságai párbeszédpanel](#page-45-0) ablakot.
- 2. Kattintson a **Nyomtatási parancsikonok** fülre.
- 3. A **Nyomtatási parancsikonok** listában kattintson egy nyomtatási parancsikonra. Megjelennek a kiválasztott nyomtatási parancsikonhoz tartozó beállítások.
- 4. Az új nyomtatási parancsikonhoz módosítsa a beállításokat.
- 5. Az **Új parancsikon neve** mezőben adjon nevet az új nyomtatási parancsikon számára, majd kattintson a **Mentés** gombra. A nyomtatási parancsikon felkerül a listára.

### **Nyomtatási parancsikon törlése**

- 1. Nyissa meg a [Nyomtató tulajdonságai párbeszédpanel](#page-45-0) ablakot.
- 2. Kattintson a **Nyomtatási parancsikonok** fülre.
- 3. A **Nyomtatási parancsikonok** listában kattintson a törölni kívánt nyomtatási parancsikon nevére.
- 4. Kattintson a **Törlés** gombra. A nyomtatási parancsikon törlődik a listáról.

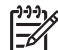

**Megjegyzés** Csak a felhasználó által létrehozott parancsikonokat lehet törölni. Az eredeti HP parancsikonokat nem lehet törölni.

# **Gyors/gazdaságos nyomtatás**

Gyorsan készíthet vázlat minőségű nyomatokat a Gyors/gazdaságos nyomtatás segítségével.

### **A Gyors/gazdaságos nyomtatás használata**

- 1. Nyissa meg a [Nyomtató tulajdonságai párbeszédpanel](#page-45-0) ablakot.
- 2. Kattintson a **Nyomtatási parancsikonok** fülre.
- 3. A **Nyomtatási parancsikono** listában kattintson a **Gyors/gazdaságos nyomtatás** pontra.
- 4. Adja meg a többi kívánt nyomtatási beállítást, majd kattintson az **OK** gombra.

# **Általános, mindennapi nyomtatás**

Használja az Általános, mindennapi nyomtatást dokumentumok gyors nyomtatásához.

- **[Dokumentumok](#page-22-0)**
- [E-mail](#page-21-0)

# <span id="page-38-0"></span>**Prezentáció nyomtatása**

A Prezentáció nyomtatása lehetőséget jó minőségű dokumentumok nyomtatására használja, például:

- [Levelek](#page-23-0)
- **[Brosúrák](#page-29-0)**
- [Írásvetít](#page-28-0)ő fóliák

# **Papírtípus választása**

Ha jobb minőségben nyomtat, a HP ajánlja, hogy saját maga válassza ki a konkrét papírtípust.

### **Konkrét papírtípus kiválasztása**

- 1. Nyissa meg a [Nyomtató tulajdonságai párbeszédpanel](#page-45-0) ablakot.
- 2. Kattintson a **Jellemzők** fülre.
- 3. A **Papírtípus** legördülő listában kattintson a **Több** pontra, majd válassza ki a használni kívánt papírtípust.
- 4. Kattintson az **OK** gombra.
- 5. Szükség szerint válasszon ki bármilyen más nyomtatási beállítást, majd kattintson az **OK** gombra.

# **A nyomtatás sebességének vagy minőségének módosítása**

A HP Deskjet automatikusan kiválasztja a nyomtatási minőség és sebesség beállítást a választott papírtípustól függően. A nyomtatási folyamat sebességének és minőségének testreszabásához módosíthatja a nyomtatási minőség beállítását.

### **Nyomtatási minőség beállításai**

- A **Gyorsvázlat** vázlat minőségű nyomatot hoz létre a legkevesebb tinta felhasználásával, a leggyorsabb nyomtatási sebeséggel.
- A **Gyors normál** jobb minőséget eredményez, mint a Gyorsvázlat, s gyorsabban nyomtat, mint a Normál beállítás.
- A **Normál** biztosítja a legjobb egyensúlyt a nyomtatási minőség és sebesség között, s megfelel a legtöbb nyomtatási feladat számára.
- A **Legjobb** biztosítja a legjobb egyensúlyt a magas nyomtatási minőség és sebesség között, s kiváló minőségű nyomtatási feladatok számára használható. A Legjobb beállítással azonban a legtöbb dokumentum lassabban nyomtatható ki, mint Normál módban.
- A **Maximum dpi** optimalizálja azt a dpi értéket, mellyel a HP Deskjet nyomtatni fog. A maximum dpi módban történő nyomtatás több időt vesz igénybe, s nagyobb szabad lemezterületet igényel. További információk itt olvashatók: [Maximum dpi](#page-39-0).

### **A nyomtatási minőség és sebesség beállítása**

- 1. Nyissa meg a [Nyomtató tulajdonságai párbeszédpanel](#page-45-0) ablakot.
- 2. Kattintson a **Jellemzők** fülre.
- <span id="page-39-0"></span>3. A **Papírtípus** legördülő listában kattintson a betöltött papírtípusra.
- 4. A **Nyomtatási minőség** legördülő listában válassza ki a feladatnak megfelelő minőségi beállítást.

# **Nyomtatási felbontás**

A nyomtatószoftver megjeleníti a nyomtatási felbontás dpi értékét. A dpi érték a papírtípus és a nyomtatási minőség nyomtatószoftverben kiválasztott értékeitől függ.

### **A nyomtatási felbontás megtekintése**

- 1. Nyissa meg a [Nyomtató tulajdonságai párbeszédpanel](#page-45-0) ablakot.
- 2. Kattintson a **Jellemzők** fülre.
- 3. A **Papírtípus** legördülő listában kattintson a betöltött papírtípusra.
- 4. A **Nyomtatási minőség** legördülő listában válassza ki a feladatnak megfelelő minőségi beállítást.
- 5. A felbontás dpi-ben kifejezett értékének megtekintéséhez kattintson a **Felbontás** gombra.

# **Maximum dpi**

Kiváló minőségű, éles képek nyomtatásához használja a maximum dpi módot.

A maximum dpi mód legtöbb előnyét úgy tudja kihasználni, ha jó minőségű, például digitális fényképek nyomtatására használja. Ha a maximum dpi beállítást választja, a nyomtatószoftver megjeleníti azt az optimalizált dpi értéket, melyet a HP Deskjet nyomtató használni fog.

A maximum dpi módban történő nyomtatás több időt vesz igénybe, s nagyobb szabad lemezterületet igényel.

### **Nyomtatás Maximum dpi módban**

- 1. Nyissa meg a [Nyomtató tulajdonságai párbeszédpanel](#page-45-0) ablakot.
- 2. Kattintson a **Jellemzők** fülre.
- 3. A **Papírtípus** legördülő listában kattintson a **Több** pontra, majd válassza ki a megfelelő papírtípust.
- 4. A **Nyomtatási minőség** legördülő listában kattintson a **Maximum dpi** pontra.

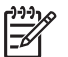

**Megjegyzés** A HP Deskjet nyomtató által használt maximális dpi megtekintéséhez kattintson a **Felbontás** gombra.

5. Szükség szerint válasszon ki bármilyen más nyomtatási beállítást, majd kattintson az **OK** gombra.

# **Szürkeárnyalatos nyomtatás**

### **Szürkeárnyalatos nyomtatás**

- 1. Nyissa meg a [Nyomtató tulajdonságai párbeszédpanel](#page-45-0) ablakot.
- 2. Kattintson a **Szín** fülre.
- 3. Kattintson a **Szürkeárnyalatos nyomtatás** pontra.
- <span id="page-40-0"></span>4. Válasszon egy lehetőséget a **Szürkeárnyalatos nyomtatás** legördülő listában.
- 5. Szükség szerint válasszon ki bármilyen más nyomtatási beállítást, majd kattintson az **OK** gombra.

# **Az oldalsorrend megadása**

Az oldalsorrend azt adja meg, hogy milyen sorrendben legyenek kinyomtatva a többoldalas dokumentumok.

#### **Az oldalsorrend beállítása**

- 1. Nyissa meg a [Nyomtató tulajdonságai párbeszédpanel](#page-45-0) ablakot.
- 2. Kattintson a **Speciális** fülre.
- 3. Kattintson a **Dokumentumbeállítások**, majd az **Elrendezési beállítások** pontra.
- 4. Kattintson az alábbi **Oldalak sorrendje** lehetőségek valamelyikére:
	- **Elölről hátra**: A dokumentum első oldalát utolsóként nyomtatja ki. A beállítást választva időt takaríthat meg, mert nem kell módosítani a kinyomtatott oldalak sorrendjét. A legtöbb nyomtatáshoz ez a megfelelő beállítás.
	- **Hátulról előre**: A dokumentum utolsó oldalát utolsóként nyomtatja ki.
- 5. Szükség szerint válasszon ki bármilyen más nyomtatási beállítást, majd kattintson az **OK** gombra.

# **Egyedi papírméret beállítása**

Speciális méretű papírra való nyomtatáshoz használja az **Egyedi papírméret** párbeszédpanelt.

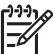

**Megjegyzés** Ez a lehetőség nem minden papírtípus esetén alkalmazható.

### **Egyedi papírméret megadása**

- 1. Nyissa meg a [Nyomtató tulajdonságai párbeszédpanel](#page-45-0) ablakot.
- 2. Kattintson a **Jellemzők** fülre.
- 3. A **Méret** legördülő listában válassza az **Egyedi** értéket. Megnyílik az Egyedi papírméret párbeszédpanel.
- 4. A **Név** mezőbe írja be az egyedi papírméret nevét.
- 5. A **Szélesség** és **Hosszúság** mezőkben adja meg az egyedi papírméret dimenzióit. A Szélesség és a Hosszúság alatt láthatók a beírható legnagyobb és legkisebb értékek.
- 6. Kattintson a mértékegységre: **Hüvelyk** vagy **Milliméter**.
- 7. Az egyedi papírméret elmentéséhez kattintson a **Mentés** gombra.
- 8. Kattintson az **OK** gombra az **Egyedi papírméret** párbeszédpanel bezárásához.
- 9. Az egyedi papírméret használatához válassza ki a nevét a **Méret** legördülő listából.

# **Több oldal nyomtatása egy lapra**

A nyomtatóprogram lehetővé teszi, hogy egy dokumentum több oldalát egyetlen lapra nyomtassa. A nyomtatószoftver automatikusan átméretezi a dokumentum szövegét és képeit úgy, hogy azok elférjenek a nyomtatott lapon.

### <span id="page-41-0"></span>**Több oldal nyomtatása egy lapra**

- 1. Nyissa meg a [Nyomtató tulajdonságai párbeszédpanel](#page-45-0) ablakot.
- 2. Kattintson a **Jellemzők** fülre.
- 3. Az **Oldalak laponként** legördülő listán válassza ki, hány oldalt szeretne nyomtatni egy lapra.
- 4. Az **Oldalsorrend** legördülő listán válasszon ki egy elrendezést az oldalak számára. A Jellemzők lap tetején megjelenik az oldalak elrendezésének képe.
- 5. Szükség szerint válasszon ki bármilyen más nyomtatási beállítást, majd kattintson az **OK** gombra.

# **Dokumentum átméretezése**

Egy adott papírméretre formázott dokumentum más papírméretre történő kinyomtatásához használja a nyomtatószoftvert. Ez akkor bizonyulhat hasznosnak, ha nem áll rendelkezésére a megfelelő papír.

Ha például létrehozott egy letter méretű papírra formázott dokumentumot, de nincs semmilyen letter méretű papírja, kinyomtathatja a dokumentumot a rendelkezésére álló, eltérő méretű papírra is.

# **Dokumentumok átméretezése egy más méretű papírhoz**

- 1. Nyissa meg a [Nyomtató tulajdonságai párbeszédpanel](#page-45-0) ablakot.
- 2. Kattintson a **Jellemzők** fülre.
- 3. Kattintson a **Méretezés a papírmérethez** pontra, majd a legördülő listában válassza ki a nyomtatáshoz használni kívánt papír méretét. A használni kívánt papírméret annak a papírnak a mérete, amelyre nyomtatni fog, s nem azé, amelyre a dokumentum formázása történt.
- 4. Szükség szerint válasszon ki bármilyen más nyomtatási beállítást, majd kattintson az **OK** gombra.

# **Nyomtatási kép**

A nyomtatási kép funkció segítségével még a nyomtatás előtt megtekintheti, milyen lesz majd a dokumentum kinyomtatva. Ha a kinyomtatott minta nem helyes, leállíthatja a nyomtatást, és a szükséges mértékben módosíthatja a nyomtatási beállításokat.

### **Megtekintés nyomtatás előtt**

- 1. Nyissa meg a [Nyomtató tulajdonságai párbeszédpanel](#page-45-0) ablakot.
- 2. Kattintson a **Jellemzők** vagy a **Szín** fülre.
- 3. Jelölje be a **Nyomtatási kép megjelenítése** jelölőnégyzetet.
- 4. Szükség szerint válasszon ki bármilyen más nyomtatási beállítást, majd kattintson az **OK** gombra.

A dokumentum nyomtatása előtt megjelenik a megtekintési kép.

- 5. Tegye az alábbiak egyikét:
	- A dokumentum nyomtatásához kattintson az **OK** gombra.
	- A nyomtatási feladat törléséhez kattintson a **Mégse** gombra. A dokumentum nyomtatása előtt igény szerint módosítsa a nyomtatási beállításokat.

# <span id="page-42-0"></span>**Kétoldalas nyomtatás**

A kétoldalas, más szóval duplex nyomtatás segítségével a lap mindkét oldalára nyomtathat. A kétoldalas nyomtatás nemcsak gazdaságos, de környezetkímélő is.

#### **Kétoldalas dokumentumok nyomtatása**

- 1. Nyissa meg a [Nyomtató tulajdonságai párbeszédpanel](#page-45-0) ablakot.
- 2. Kattintson a **Nyomtatási parancsikonok** fülre.
- 3. A **Nyomtatási parancsikonok** legördülő listában kattintson a **Kétoldalas (duplex) nyomtatás** pontra.
- 4. A **Nyomtatás mindkét oldalra** legördülő listában kattintson a **Kézi átfordítással** pontra.
- 5. Szükség szerint válasszon ki bármilyen más nyomtatási beállítást, majd kattintson az **OK** gombra.

A nyomtató először a páratlan oldalszámú oldalakat nyomtatja.

6. Miután ez megtörtént, vissza kell tölteni a lapokat a nyomtatóba, nyomtatott oldalukkal fölfelé.

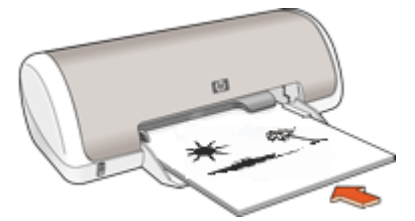

7. Kattintson a **Folytatás** gombra a páros oldalszámú oldalak nyomtatásához.

Kétoldalas, bekötött dokumentum létrehozását lásd: Kétoldalas dokumentumok kötése.

# **Kétoldalas dokumentumok kötése**

Ha a kinyomtatott lapokat könyvbe szeretné kötni, megadhatja úgy a beállításokat, hogy a kötést el lehessen végezni.

Kétoldalas dokumentumoknál a könyvkötést (kötés az oldalánál) vagy a tömbkötést (kötés a felső szélénél) lehet alkalmazni. A könyvkötés a leggyakrabban használt kötési típus.

#### **Kétoldalas, könyvkötéssel kötött dokumentum nyomtatása**

→ A kétoldalas nyomtatás alapjaihoz kövesse ezeket az utasításokat.

#### **Kétoldalas, tömbkötéssel kötött dokumentum nyomtatása**

- 1. Nyissa meg a [Nyomtató tulajdonságai párbeszédpanel](#page-45-0) ablakot.
- 2. Kattintson a **Jellemzők** fülre.
- 3. A **Kétoldalas nyomtatás** legördülő listában kattintson a **Kézi átfordítással** pontra.
- 4. Jelölje be a következő jelölőnégyzeteket:
	- **Lapozás felfelé**
	- **Elrendezés megőrzése**

5. Szükség szerint válasszon ki bármilyen más nyomtatási beállítást, majd kattintson az **OK** gombra.

A nyomtató először a páratlan oldalszámú oldalakat nyomtatja.

6. Miután ez megtörtént, vissza kell tölteni a lapokat a nyomtatóba, nyomtatott oldalukkal fölfelé, a tájolásnak megfelelően (álló vagy fekvő helyzetben).

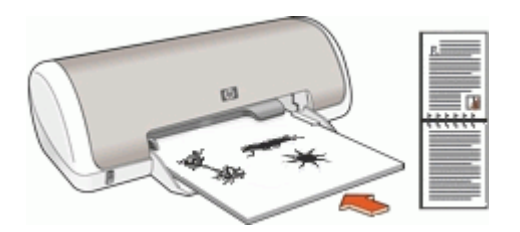

**Álló**

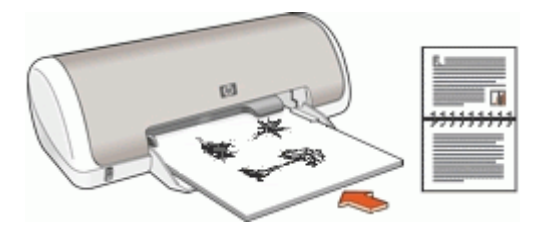

# **Fekvő**

7. Kattintson a **Folytatás** gombra a páros oldalszámú oldalak nyomtatásához.

# **8 Nyomtatószoftver**

- Állítsa be a HP Deskjet nyomtatót alapértelmezett nyomtatónak.
- Adja meg az összes dokumentum számára az alapértelmezett nyomtatási beállításokat.
- A nyomtatási opciók kiválasztásához használja a [Nyomtató tulajdonságai](#page-45-0) [párbeszédpanel](#page-45-0) lehetőséget.
- Ha többet szeretne megtudni a nyomtató egyes beállításairól, használja a [Mi ez?](#page-46-0) [súgót](#page-46-0).
- A [Tinta állapota ablakban](#page-46-0) tekintse meg a nyomtatópatronok hozzávetőleges tintaszintiét.
- A legfrissebb fejlesztések használatának érdekében töltse le a [nyomtatószoftver](#page-46-0) [frissítéseit.](#page-46-0)

# **A HP Deskjet beállítása alapértelmezett nyomtatóként**

A HP Deskjet készüléket beállíthatja alapértelmezett nyomtatóként, hogy bármelyik szoftveralkalmazásból használható legyen. Ez azt jelenti, hogy a rendszer automatikusan a HP Deskjet készüléket választja ki a legördülő nyomtatólistából, amikor Ön valamely alkalmazás **Fájl** menüjében a **Nyomtatás** parancsra kattint.

# **Windows 2000 felhasználók**

- 1. A Windows tálcán kattintson a **Start** gombra, és válassza a **Beállítások**, majd a **Nyomtatók** elemet.
- 2. Kattintson a jobb oldali egérgombbal a HP Deskjet ikonra, majd a **Beállítás alapértelmezett nyomtatóként** parancsra.

### **Windows XP felhasználók**

- 1. A Windows tálcán kattintson a **Start** gombra, majd a **Nyomtatók és faxok** parancsra.
- 2. Kattintson a jobb egérgombbal a HP Deskjet ikonra, majd a **Beállítás alapértelmezett nyomtatóként** parancsra.

# **A nyomtató alapértelmezett beállításainak megadása**

Ha nem ad meg más beállításokat, a HP Deskjet az alapértelmezett nyomtatási beállításokat fogja használni.

Időtakarékosság érdekében a nyomtató alapértelmezett beállításainak az Ön által gyakran használt értékeket adja meg. Így, amikor a nyomtatót használja, nem kell ezeket az értékeket beállítania.

### <span id="page-45-0"></span>**A nyomtatás alapértelmezett beállításainak módosítása**

1. Kattintson duplán a Windows tálca jobb oldalán található HP Digital Imaging Monitor ikonra.

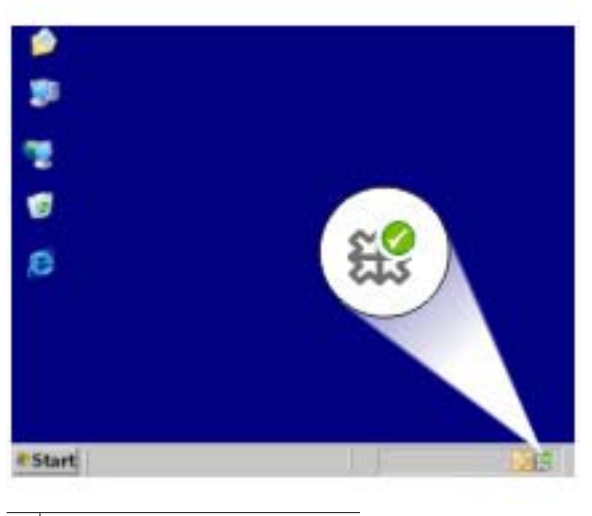

1 | HP Digital Imaging Monitor ikon

Megjelenik a HP Szolgáltatóközpont.

- 2. A HP Szolgáltatóközpontban kattintson a **Beállítások** elemre, majd mutasson a **Nyomtatási beállítások** pontra, és válassza a **Nyomtatóbeállítások** lehetőséget.
- 3. Módosítsa a nyomtatási beállításokat, majd kattintson az **OK** gombra.

# **Nyomtató tulajdonságai párbeszédpanel**

A nyomtatót a számítógépére telepített szoftver vezérli. A dokumentumok nyomtatási beállításainak módosítását a nyomtatószoftver, más néven a nyomtató illesztőprogram segítségével végezheti el.

A nyomtatási beállítások megváltoztatásához nyissa meg a Nyomtató tulajdonságai párbeszédpanelt.

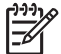

**Megjegyzés** A Nyomtató tulajdonságai párbeszédpanelt esetenként a Nyomtatási beállítások párbeszédpanel néven is említik.

### **A Nyomtató tulajdonságai párbeszédpanel megnyitása**

- 1. Nyissa meg a nyomtatandó fájlt.
- 2. Kattintson a **Fájl**, a **Nyomtatás**, majd a **Tulajdonságok** vagy a **Beállítások** pontra. Megjelenik a Nyomtató tulajdonságai párbeszédpanel.

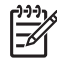

**Megjegyzés** A Nyomtató tulajdonságai párbeszédpanelhez a használt programtól függően különbözőképpen juthat el.

### <span id="page-46-0"></span>**Mi ez? súgó**

A Nyomtató tulajdonságai párbeszédpaneben lévő tulajdonságokról a A Mi ez? súgó használatával juthat bővebb információkhoz.

# **A Mi ez? súgó**

Használja a Mi ez? súgót, ha többet szeretne megtudni a rendelkezésre álló nyomtatási lehetőségekről.

### **A Mi ez? súgó használata**

- 1. Mozgassa a kurzort azon elem fölé, melyről többet szeretne megtudni.
- 2. Kattintson a jobb egérgombbal. Megjelenik a Mi ez? négyzet.
- 3. Mozgassa a kurzort a **Mi ez?** doboz fölé, s kattintson a bal egérgombbal. A tekintett elemről megjelenik egy magyarázat.

# **Tinta állapota ablak**

A Tinta állapota ablak minden alkalommal megjelenik, ha a nyomtató fájlt nyomtat. Az ablak megjeleníti az egyes patronokban lévő tintamennyiség hozzávetőleges értékét. A Tinta állapota ablak bezárásához kattintson a **Bezárás** gombra.

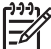

**Megjegyzés** Ez a funkció nem feltétlenül érhető el az Ön működési környezetében.

### **Nyomtatópatron információi, rendelése**

A nyomtatópatron információiért és a nyomtatópatronok rendelése céljából a **Nyomtatópatron információi** gombra történő kattintással lépjen a HP weboldalára.

### **A Tinta állapota ablak megjelenítése**

Ha a nyomtatás során nem szeretné a Tinta állapota ablakot megjeleníteni, jelölje be az ablak bal alsó sarkában lévő **Ne jelenjen meg újra** négyzetet.

Ha korábban azt választotta, hogy a Tinta állapota ablak ne jelenjen meg, de most szeretné megtekinteni, kövesse az alábbi lépéseket:

- 1. Windows 2000 esetén kattintson a **Start**, majd a **Beállítások** elemre. Windows XP esetén kattintson a **Start**, majd a **Nyomtatók és faxok** pontra. Megjelenik a számítógépre telepített nyomtatók listája.
- 2. Jelölje ki a nyomtató nevét, majd a jobb egérgombbal jelenítse meg a helyi menüt.
- 3. Kattintson a **Tulajdonságok** pontra. Megielenik a Nyomtató tulaidonságai párbeszédpanel.
- 4. Kattintson az **Eszközbeállítások** fülre.
- 5. A **Tinta állapota ablak megjelenítéséhez** kattintson a **Be** pontra, majd kattintson az **OK** gombra.

# **A nyomtatószoftver frissítéseinek letöltése**

Annak érdekében, hogy biztosítsa a legújabb funkciókat és javításokat, néhány havonta töltse le a legújabb szoftverfrissítéseket.

#### **A nyomtatószoftver frissítéseinek letöltése**

- 1. Ellenőrizze, hogy csatlakozik-e az internethez.
- 2. A Windows tálcáján kattintson a **Start**, majd a **Programok** vagy a **Minden program** pontra, válassza a **HP** lehetőséget, majd kattintson a **HP Software Update** pontra.

Megnyílik a HP Software Update ablaka.

3. Kattintson a **Tovább** gombra.

HP Software Update a HP weboldalán szoftverfrissítéseket keres.

- Ha a számítógépén a nyomtatószoftver legfrissebb verziója található, a HP Software Update ablakában a **Jelen pillanatban nem áll rendelkezésre szoftver frissítés** üzenet jelenik meg.
- Ha a számítógépén a nyomtatószoftvernek nem a legfrissebb verziója található, a HP Software Update ablakában egy szoftverfrissítés jelenik meg.
- 4. Ha rendelkezésre áll egy szoftverfrissítés, jelölje be a neve melletti jelölőnégyzetet.
- 5. Kattintson a **Telepítés** gombra.
- 6. Kövesse a képernyőn megjelenő utasításokat.

### **A HP Photosmart szoftver letöltése**

A HP weboldaláról letöltött nyomtatószoftver-frissítés nem frissíti a HP Photosmart szoftvert, ami már telepítve lehet a számítógépén. A HP Photosmart szoftver frissítésének információit a HP Photosmart súgójában találhatja.

# **9 Karbantartás**

- Nyomtatópatronok behelyezése
- [A nyomtatópatronok illesztése](#page-51-0)
- [A nyomtatópatronok automatikus tisztítása](#page-51-0)
- [Tesztoldal nyomtatása](#page-51-0)
- [A becsült tintamennyiség megtekintése](#page-52-0)
- [A nyomtató házának karbantartása](#page-52-0)
- [A tinta eltávolítása a b](#page-53-0)őrről és a ruházatról
- [A nyomtatópatronok kézi tisztítása](#page-53-0)
- [A nyomtatópatronok karbantartása](#page-54-0)
- [A nyomtató Szerszámosládája](#page-55-0)

# **Nyomtatópatronok behelyezése**

Ha cserélni kell a nyomtatópatronokat, ellenőrizze, hogy a nyomtatóhoz tartozó patronokkal rendelkezik-e, majd helyezze azokat a nyomtatópatron foglalatába.

- **Nyomtatópatronok**
- Azonosítószámok
- [Tintahelyettesít](#page-49-0)ő mód
- [Behelyezési instrukciók](#page-49-0)

### **Nyomtatópatronok**

A háromszínű nyomtatópatront mindig a patrontartó bal oldalára helyezze be.

A fekete nyomtatópatront mindig a patrontartó jobb oldalára helyezze be.

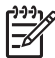

**Megjegyzés** A nyomtató csomagolása lehet, hogy csak a háromszínű nyomtatópatront tartalmazza. A jobb nyomtatási eredmény érdekében helyezzen egy fekete nyomtatópatront a háromszínű nyomtatópatron mellé. Nyomtathat a fekete nyomtatópatron nélkül is, de akkor a nyomtatás lassabb lesz, s a nyomtatott színek sem lesznek olyanok, mint amikor a háromszínű és a fekete nyomtatópatron is be van helyezve.

nyomtatópatronok rendeléséhez látogassa meg a [www.hp.com](http://www.hp.com) weboldalt. Válasszon országot/térséget, majd kattintson a **Vásárlás** vagy az **Online vásárlás** hivatkozásra.

### **Azonosítószámok**

Amikor új nyomtatópatront vásárol, keresse meg a nyomtatópatron azonosítószámát.

<span id="page-49-0"></span>A nyomtatópatronok azonosítószámát három helyen is megtalálhatja:

● Azonosítószám-címke: Nézze meg a cserélni kívánt nyomtatópatronon lévő címkét.

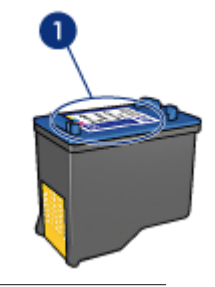

1 Azonosítószám-címke

- Nyomtató dokumentációja: A nyomtatópatronok azonosítószámának listáját a nyomtatóval kapott felhasználói útmutató is tartalmazza.
- Nyomtatópatron információk párbeszédpanel: A nyomtatópatronok azonosítószámlistájának megtekintéséhez nyissa meg a nyomtató [Szerszámosládáját](#page-55-0), kattintson a **Becsült tintaszint** fülre, majd kattintson a **Nyomtatópatron információk** gombra.

# **Tintahelyettesítő mód**

A nyomtató egyetlen nyomtatópatronnal is képes működni. További információk itt olvashatók: [Tintahelyettesít](#page-12-0)ő mód.

# **Behelyezési instrukciók**

#### **Nyomtatópatron behelyezése**

- 1. Nyomja meg az **Áramellátás** gombot a nyomtató bekapcsolásához.
- 2. Nyissa fel a nyomtató fedelét.

A nyomtatópatron foglalata a nyomtató közepére áll be.

- 3. Nyomja lefelé a nyomtatópatront.
- 4. Csúsztassa ki a nyomtatópatront a foglalatból.

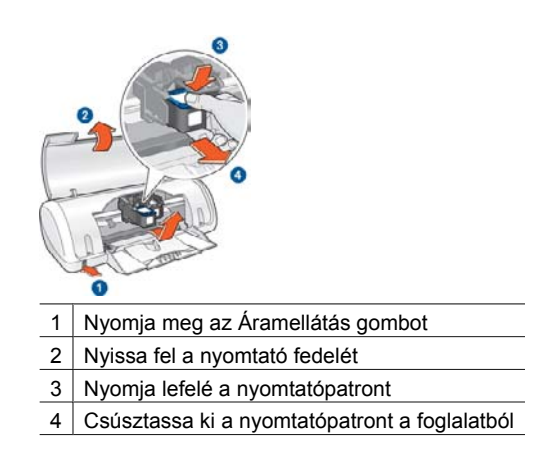

5. Vegye ki a cserepatront a csomagolásból, és óvatosan távolítsa el a védőszalagot. Tartsa a nyomtatópatront úgy, hogy a réz szalagok alul legyenek, s a nyomtató felé nézzenek.

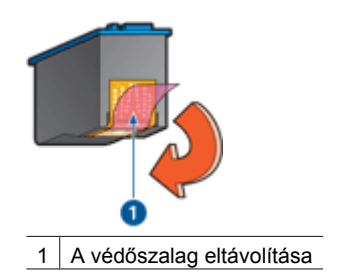

**Vigyázat!** Ne érintse meg a nyomtatópatron tintafúvókáit és réz érintkezőit. Érintésük tintahibákat, beszáradást és rossz érintkezést okozhat. Ne távolítsa el a réz szalagokat! Szükség van rájuk az elektromos csatlakozáshoz.

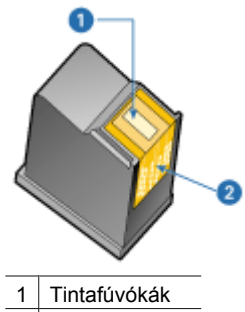

2 Réz érintkezők

6. Enyhén felfelé mutató szögben tolja vissza a nyomtatópatront a foglalatba, amíg ellenállásba nem ütközik.

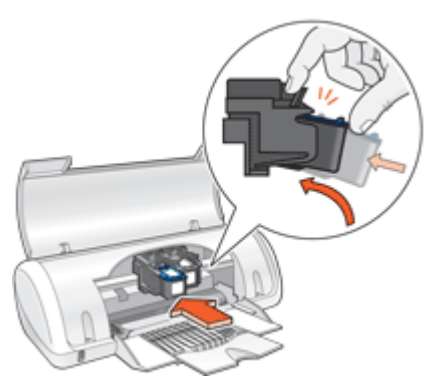

7. Tolja be a nyomtatópatront a foglalatba. Egy kattanást hall, amikor a nyomtatópatron a helyére kerül.

- <span id="page-51-0"></span>8. Zárja be a nyomtató fedőlapját.
- 9. Illessze a nyomtatópatronokat a legjobb minőség elérése érdekében.

A nyomtatópatronok tárolásával kapcsolatos utasításokért tekintse meg [A](#page-54-0) [nyomtatópatronok karbantartása](#page-54-0) részt.

Üres nyomtatópatronok újrahasznosításával kapcsolatos információkért lásd: HP tintasugaras kiegészítő[k újrahasznosítási programja.](#page-78-0)

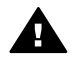

**Figyelem!** Tartsa mind az új, mind a használt nyomtatópatronokat gyermekek számára hozzáférhetetlen helyen.

# **A nyomtatópatronok illesztése**

A nyomtatópatron behelyezése után a legjobb nyomtatási minőség elérése érdekében illessze azt.

### **A nyomtató illesztése**

- 1. Tegyen egy, még nem haszált sima fehér Letter vagy A4-es papírt a papírtálcába.
- 2. Nyissa meg a nyomtató [Szerszámosládáját.](#page-55-0)
- 3. Kattintson a **Nyomtatópatronok illesztése** gombra.
- 4. Kattintson az **Illesztés** pontra, majd kövesse a képernyőn megjelenő utasításokat. A HP Deskjet egy tesztoldalt nyomtat, beigazítja a nyomtatópatronokat, és kalibrálja a nyomtatót. A tesztoldalt hasznosítsa újra vagy dobja ki.

# **A nyomtatópatronok automatikus tisztítása**

Ha a kinyomtatott oldalakon vonalak és pontok hiányoznak, vagy ha azok tintacsíkokat tartalmaznak, a nyomtatópatronok valószínűleg tisztításra szorulnak, vagy kifogyóban van bennük a tinta. További információk itt olvashatók: [A becsült tintamennyiség](#page-52-0) [megtekintése.](#page-52-0)

Ha a nyomtatópatronokban van tinta, tisztítsa meg automatikusan a nyomtatópatronokat.

#### **A nyomtatópatronok tisztítása**

- 1. Nyissa meg a nyomtató [Szerszámosládáját.](#page-55-0)
- 2. Kattintson a **Nyomtatópatronok tisztítása** gombra.
- 3. Kattintson a **Tisztítás** gombra, majd kövesse a képernyőn megjelenő utasításokat.

Amennyiben nyomatain a tisztítás után is hiányoznak bizonyos vonalak vagy pontok, [tisztítsa meg kézzel a nyomtatópatronok érintkez](#page-53-0)őit.

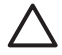

**Vigyázat!** A nyomtatópatronokat csak akkor tisztítsa, amikor valóban szükséges. A szükségtelen tisztítással tintát pazarol, és megrövidíti a patron élettartamát.

# **Tesztoldal nyomtatása**

A nyomtatási beállításokon végzett módosítások hatásait egy tesztoldal nyomtatásával is megtekintheti.

#### <span id="page-52-0"></span>**Tesztoldal nyomtatása**

- 1. Nyissa meg a nyomtató [Szerszámosládáját.](#page-55-0)
- 2. Kattintson a **Tesztoldal nyomtatása** gombra, majd kövesse a képernyőn megjelenő utasításokat.

# **A becsült tintamennyiség megtekintése**

Kövesse az alábbi lépéseket a nyomtatóban lévő nyomtatópatronok becsült tintamennyiségének megtekintéséhez:

- 1. Nyissa meg a nyomtató [Szerszámosládáját.](#page-55-0)
- 2. Kattintson a **Becsült tintaszint** fülre.

**Megjegyzés** Ha a nyomtatópatronok a behelyezésük előtt már használatban  $\overline{\preccurlyeq}$ voltak, a becsült tintaszintek nem fognak megjelenni a Becsült tintaszint lapon.

A Becsült tintaszint lapon olvashatók a nyomtatópatronok rendelésével kapcsolatos tudnivalók is. Ezeknek az információknak a megtekintéséhez kattintson a **Nyomtatópatron információk** gombra.

# **A nyomtató házának karbantartása**

Mivel a HP Deskjet nyomtató finom sugarakban szórja a tintát a papírra, így ténylegesen előfordulhatnak tintafoltok.

#### **Foltok, szennyeződések és száraz tintamaradványok eltávolítása a nyomtató külsejéről**

- 1. Kapcsolja ki a HP Deskjet készüléket, majd húzza ki a tápkábelt.
- 2. Egy enyhén benedvesített puha ruhadarabbal törölje meg a HP Deskjet nyomtató külsejét.

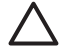

**Vigyázat!** Ne használjon semmiféle tisztítószert! A háztartási tisztító- és mosószerek megrongálhatják a nyomtató burkolatát. Tartson távol minden folyadékot a belső részektől. Ne olajozza be a fém tengelyt, amelyen a nyomtatópatron foglalata csúszkál. A foglalat előre- és hátramozgásának a zaja normális.

# <span id="page-53-0"></span>**A tinta eltávolítása a bőrről és a ruházatról**

A bőrre és a ruházatra került tinta eltávolítása:

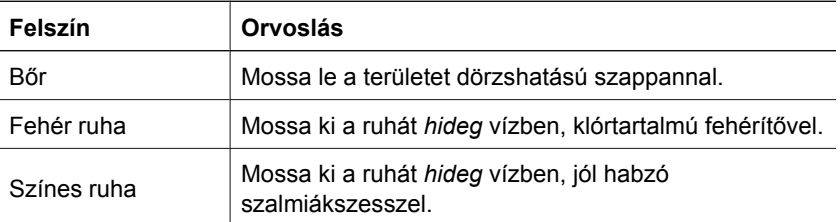

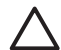

**Vigyázat!** A ruhadarabból mindig hideg vízzel távolítsa el a tintát. A meleg vagy forró víz rögzítheti a tintát a ruhadarabon.

# **A nyomtatópatronok kézi tisztítása**

Ha a HP Deskjet nyomtatót poros környezetben használja, akkor szennyeződés halmozódhat fel a patron érintkezőinél. Ez a szennyeződés tintacsíkokat és hiányzó vonalakat okozhat a nyomaton. A probléma megoldható a nyomtatópatron érintkezőinek kézi tisztításával.

A nyomtatópatronok megtisztításához az alábbiakra van szüksége:

- Desztillált víz (a vezetékes víz olyan szennyeződéseket tartalmazhat, melyek károsíthatják a nyomtatópatront)
- Vattapálcikák vagy más puha, szálmentes anyag, amely nem fog a nyomtatópatronhoz tapadni

Vigyázzon, hogy a tisztítás során ne kerüljön tinta a kezére vagy a ruhájára.

#### **Felkészülés a tisztításra**

- 1. Nyissa fel HP Deskjet fedelét.
- 2. Várjon, amíg a patrontartó beáll a HP Deskjet nyomtató közepére, ott alaphelyzetbe áll és elcsendesül.
- 3. Távolítsa el a nyomtatópatronokat, és tegye őket egy papírlapra a réz érintkezőkkel felfelé.

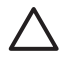

**Vigyázat!** Ne hagyja a nyomtatópatronokat a HP Deskjet nyomtatón kívül 30 percnél tovább.

### <span id="page-54-0"></span>**A nyomtatópatron érintkezőinek kézi tisztítása**

- 1. Enyhén nedvesítse meg a vattapálcikát desztillált vízzel, és nyomja ki a felesleges vizet a vattából.
- 2. Majd finoman törölje át vele a nyomtatópatron réz érintkezőit.

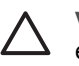

**Vigyázat!** Ne érjen a nyomtatópatron tintafúvókáihoz. A tintafúvókák érintése a fúvóka bedugulásához, hibás nyomtatáshoz és rossz elektromos érintkezéshez vezethet.

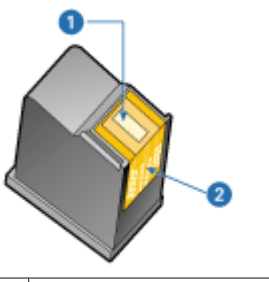

- 1 Tintafúvókák (ne érjen hozzájuk)
- 2 Réz érintkezők
- 3. Ismételje ezt az eljárást egészen addig, amíg már nem lesz tintamaradék vagy por a vattapálcikán.
- 4. Helyezze vissza a nyomtatópatronokat a HP Deskjet nyomtatóba, majd zárja le a nyomtató fedelét. További információk itt olvashatók: [Behelyezési instrukciók.](#page-49-0)

# **A nyomtatópatronok karbantartása**

Alkalmazza ezen tippeket a nyomtatópatronok tárolásához és a folyamatosan jó nyomtatási minőség fenntartásához.

- Karbantartási tippek
- Tárolási tippek

# **Karbantartási tippek**

- Tartsa a nyomtatópatronokat a légmentesen lezárt csomagolásban, amíg szüksége nem lesz rájuk. A nyomtatópatronokat szobahőmérsékleten kell tárolni (15–35 °C).
- Ne távolítsa el a tintafúvókákat védő műanyag szalagot, amíg fel nem készült a nyomtatópatronnak a nyomtatóba való behelyezésére. Ha a műanyag szalagot eltávolította a nyomtatópatronról, ne próbálja azt visszahelyezni. A szalag visszahelyezésével károsítja a nyomtatópatront.

# **Tárolási tippek**

- Ha kiveszi a nyomtatópatronokat a nyomtatóból, tárolja azokat egy légmentesen zárható műanyag tasakban.
- A tintafúvókak lefelé nézzenek, de ne érintkezzenek a tartóval.

# <span id="page-55-0"></span>**A nyomtató Szerszámosládája**

A nyomtató Szerszámosládája számos hasznos eszközt tartalmaz a nyomtató teljesítményének növeléséhez.

A Szerszámosláda segítségével a következő feladatok hajthatók végre:

- [Nyomtatópatronok illesztése](#page-51-0)
- [Nyomtatópatronok tisztítása](#page-51-0)
- [Tesztoldal nyomtatása](#page-51-0)
- [Becsült tintaszintek megtekintése](#page-52-0)

#### **A nyomtató Szerszámosládájának megnyitása**

- 1. Nyissa meg a [Nyomtató tulajdonságai párbeszédpanel](#page-45-0) ablakot.
- 2. Kattintson a **Jellemzők** fülre, majd a **Nyomtató szolgáltatásai** gombra. Megjelenik a Szerszámosláda.

# **10 Hibaelhárítás**

- Telepítési problémák
- [A nyomtató nem nyomtat](#page-58-0)
- [Papírelakadás](#page-60-0)
- [Papírproblémák](#page-61-0)
- [A nyomtató elakadt](#page-62-0)
- [Nyomtatópatron problémák](#page-63-0)
- [A fényképek nyomtatási min](#page-65-0)ősége nem megfelelő
- [Gyenge a nyomtatás min](#page-65-0)ősége
- [A dokumentum nyomtatása hibás](#page-66-0)
- [Hiba merült fel a keret nélküli dokumentumokkal](#page-67-0)
- **[Hibaüzenetek](#page-70-0)**
- Az Áramellátás jelző[fény világít vagy villog](#page-71-0)
- [A dokumentum nyomtatása lassú](#page-72-0)
- [Ha továbbra is problémákba ütközik](#page-73-0)

# **Telepítési problémák**

Ha a szoftver telepítője leáll vagy hibás, további információkért ellenőrizze a következőket:

- A telepítő leáll
- ["Ismeretlen eszköz" üzenet jelenik meg](#page-57-0)
- [A nyomtató neve nem jelenik meg](#page-57-0)

Ha a probléma továbbra is fennáll, látogassa meg a [www.hp.com/support](http://h20180.www2.hp.com/apps/Nav?h_pagetype=S-001&h_lang=hu&h_cc=hu&h_product=1119341&h_page=hpcom&h_client=s-h-m002-1) weboldalon a HP technikai támogatását.

#### **A telepítő leáll**

Ha a telepítő az új hardver keresésekor leáll, a kommunikációs problémát a következők valamelyike okozza:

- Régi vagy hibás az USB-kábel.
- Víruskereső vagy hasonló program fut a rendszerben.
- Más eszköz, például lapolvasó van a számítógéphez csatlakoztatva.

#### **A probléma megoldása**

- 1. A nyomtatón kívül ne csatlakozzon más USB-eszköz, például billentyűzet vagy egér, a számítógéphez.
- 2. Húzza ki, majd csatlakoztassa újra az USB-kábelt.
- 3. Ellenőrizze, hogy a nyomtató közvetlenül (nem USB-hubon keresztül) csatlakozike a számítógép USB-portjához.
- 4. Ha a telepítő még ekkor sem találja a nyomtatót, cserélje ki az USB-kábelt, és folytassa az eljárást a következő lépéssel.
- 5. Kattintson a **Mégse** gombra, és indítsa újra a számítógépet.
- 6. Kapcsolja ki a nyomtatót, majd húzza ki az USB- és a tápkábelt.

<span id="page-57-0"></span>7. Zárja be a víruskereső programokat és a számítógépen futó egyéb szoftverprogramokat.

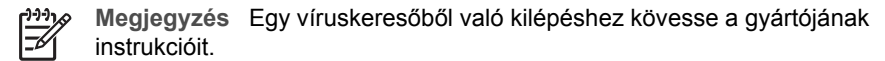

- 8. Telepítse újra a nyomtatószoftvert:
	- a. Helyezze a nyomtatószoftver CD-jét a meghajtóba.
	- b. Kövesse a képernyőn megjelenő utasításokat. Ha a telepítő kéri, csatlakoztassa az USB-kábelt és a tápkábelt a nyomtatóhoz, s kapcsolja be a nyomtatót.

**Megjegyzés** Ne csatlakoztassa az USB-kábelt, amíg fel nem kérik rá.

- c. Fejezze be a telepítést a képernyőn megjelenő útmutatások alapján.
- 9. Indítsa újra a víruskereső programot.

#### **"Ismeretlen eszköz" üzenet jelenik meg**

A telepítés során egy "Ismeretlen eszköz" üzenet jelenhet meg, ha csatlakoztatja az USB-kábelt a nyomtatóhoz és a számítógéphez. Egy lehetséges ok lehet a hibás USBkábel.

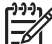

**Megjegyzés** Windows 2000 esetén ez nem probléma. Ha Windows 2000-et használ, és megjelenik ez az üzenet, nyugodtan folytathatja tovább a szoftver telepítését.

#### **A probléma megoldása**

- 1. Húzza ki az USB-kábelt a nyomtatóból.
- 2. Húzza ki a hálózati tápkábelt a nyomtatóból.
- 3. Várjon körülbelül 30 másodpercig.
- 4. Csatlakoztassa újra a tápkábelt a nyomtatóba.
- 5. Csatlakoztassa újra az USB-kábelt a nyomtatóhoz.
- 6. Ha még mindig megjelenik az "Ismeretlen eszköz" üzenet, cserélje ki az USB-kábelt.

#### **A nyomtató neve nem jelenik meg**

A nyomtatószoftver telepítése látszólag rendben megtörtént, de a nyomtató neve sem a **Fájl** menü **Nyomtatás** parancsával megjeleníthető párbeszédpanel listáján, sem a Vezérlőpult Nyomtatók mappájában nem szerepel.

#### <span id="page-58-0"></span>**A nyomtatószoftver újratelepítése**

1. Zárja be a víruskereső programokat és a számítógépen futó egyéb szoftverprogramokat.

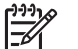

**Megjegyzés** Egy víruskeresőből való kilépéshez kövesse a gyártójának instrukcióit.

- 2. Törölje le a nyomtatószoftvert:
	- a. Helyezze be a nyomtatószoftver CD-jét a meghajtóba, majd kövesse a képernyőn megjelenő utasításokat.

Ιਤ∕

**Megjegyzés** Ha a telepítő nem indul el automatikusan,a Windows Intézőben kattintson a CD-meghajtó betűjelére, majd kattintson duplán a setup.exe fájlra. Például kattintson duplán a D:\setup.exe fájlra.

- b. Amikor választania kell, az **Összes eltávolítása** lehetőség mellett döntsön.
- 3. Telepítse újra a nyomtatószoftvert:
	- a. Helyezze a nyomtatószoftver CD-jét a meghajtóba.
	- b. Fejezze be a telepítést a képernyőn megjelenő útmutatások alapján.
- 4. Indítsa újra a víruskereső programot.

# **A nyomtató nem nyomtat**

- Ellenőrizze a következőket
- [Nyomtatókábel csatlakozásának ellen](#page-59-0)őrzése
- [A nyomtatási sor törlése](#page-59-0)
- [Ha a nyomtató továbbra sem nyomtat](#page-60-0)

### **Ellenőrizze a következőket**

Ha a nyomtató nem nyomtat, ellenőrizze a következőket:

- A nyomtató csatlakoztatva van az áramforráshoz.
- A kábelkapcsolatok nem lazák.
- A nyomtató be van kapcsolva.
- A nyomtatópatronok megfelelőek a nyomtató számára, s helyesen vannak behelyezve.

További tudnivalókat a következő helyeken talál: [Nyomtatópatronok](#page-11-0) és [Behelyezési](#page-49-0) [instrukciók.](#page-49-0)

- A papír vagy más média a megfelelő módon van betéve a papírtálcába.
- Zárva van a nyomtató fedőlapja.
- A hátsó ajtó rögzítve van.

# <span id="page-59-0"></span>**Nyomtatókábel csatlakozásának ellenőrzése**

Ha USB-csatlakozás esetén a nyomtató és a számítógép nem kommunikál egymással, akkor próbálkozzon a következőkkel:

- Győződjön meg arról, hogy a tápkábel megfelelően van csatlakoztatva.
- Ellenőrizze az USB-kábelt. Ha régebbi kábelt használ, előfordulhat, hogy a kábel nem működik megfelelően. Ha problémákat tapasztal, lehet, hogy ki kell cserélni az USB-kábelt. Ellenőrizze továbbá, hogy a kábel hossza nem haladja-e meg a 3 métert.
- Ellenőrizze a nyomtató és a számítógép közötti kapcsolatot. Győződjön meg arról, hogy az USB-kábel biztonságosan csatlakozik a nyomtató hátoldalán levő USBporthoz. Győződjön meg róla, hogy az USB-kábel másik vége a számítógép USBportjába csatlakozik. Miután megfelelően csatlakoztatta kábelt, kapcsolja ki a nyomtatót, majd kapcsolja vissza.
- Ha USB-hubon keresztül csatlakoztatta a nyomtatót, ellenőrizze, hogy be van-e kapcsolva a hub. Ha igen, akkor próbálkozzon közvetlen számítógépes csatlakoztatással.
- Próbálja az USB-kábelt számítógépe egy másik portjához csatlakoztatni. A csatlakoztatások ellenőrzése után próbálja újraindítani a számítógépet. Kapcsolja ki a nyomtatót, majd kapcsolja be újra.

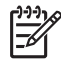

**Megjegyzés** A legjobb nyomtatási hatékonyság érdekében használjon USB 2.0-kompatibilis kábelt.

# **A nyomtatási sor törlése**

Amikor elindít egy nyomtatási feladatot, a rendszer elküldi azt a "nyomtatási sor" nevű listába. Ha a nyomtató a feladat befejezése előtt abbahagyja a nyomtatást, a nyomtatási feladat elakadhat a nyomtatási sorban.

Elakadt nyomtatási feladat feloldása után a nyomtatási sor nem feltétlenül lesz üres. Ilyen esetben le kell állítani, majd újra kell indítani a nyomtatási szolgáltatást.

### **A nyomtatási sorban elakadt nyomtatási feladat feloldása**

- 1. Windows 2000 esetén kattintson a **Start**, **Beállítások**, **Nyomtatók** elemre. Windows XP esetén kattintson a **Start**, majd a **Nyomtatók és faxok** pontra.
- 2. Kattintson duplán a HP Deskjet nyomtató nevére.
- 3. Kattintson a **Nyomtató** menüpontra, majd kattintson a **Nyomtatás felfüggesztése** pontra.
- 4. Nyissa meg újból a **Nyomtató** menüt, majd kattintson az **Összes dokumentum törlése** lehetőségre.
- 5. A törlés megerősítéséhez kattintson az **Igen** gombra.
- 6. Nyissa meg a **Nyomtató** menüt, majd törölje a **Nyomtatás felfüggesztése** pont jelölését.
- 7. Ha még mindig szerepelnek dokumentumok a listában, indítsa újra a számítógépet.
- 8. Ha az újraindítás után is tartalmaz dokumentumokat a lista, ismételje meg az  $1 6$ . lépéseket.

### <span id="page-60-0"></span>**A nyomtatási szolgáltatás leállítása és újraindítása**

- 1. Windows 2000 esetén kattintson a **Start** gombra, a **Vezérlőpult** parancsra, majd kattintson a **Felügyeleti eszközök** lehetőségre. Windows XP esetén kattintson a **Start** gombra, a **Vezérlőpult** parancsra, majd kattintson a **Teljesítmény és karbantartás** és a **Felügyeleti eszközök** lehetőségre.
- 2. Kattintson duplán a **Szolgáltatások** lehetőségre, majd kattintson duplán a **Nyomtatásisor-kezelő** elemre.
- 3. Kattintson a **Leállítás** gombra, majd az **Indítás** gombra kattintva indítsa újra a nyomtatási szolgáltatást.
- 4. Az ablak bezárásához kattintson az **OK** gombra.

# **Ha a nyomtató továbbra sem nyomtat**

- 1. Válassza azt az alábbi pontot, amelyik leginkább tükrözi a problémát:
	- **Papírelakadás**
	- [A papír kifogyott üzenet](#page-61-0)
	- [A nyomtató elakadt](#page-62-0)
- 2. Ha a nyomtató még mindig nem nyomtat, állítsa le és indítsa újra a számítógépet.

# **Papírelakadás**

# **Papírelakadás megszüntetése**

- 1. Távolítsa el a papírt a papírtálcából.
- 2. Ha címkéket nyomtat, ellenőrizze, hogy a címkék a nyomtatón való keresztülhaladás során nem váltak-e le a címkelapról.
- 3. Kapcsolja ki a nyomtatót.
- 4. Távolítsa el a hátsó ajtót. Nyomja a fogantyút jobbra, majd húzza ki az ajtót.

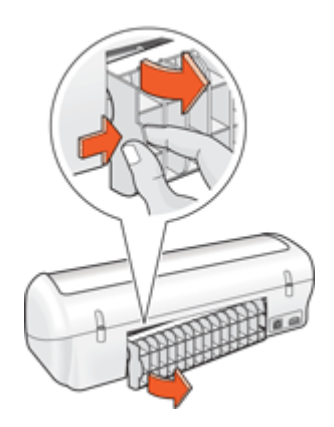

<span id="page-61-0"></span>5. Távolítsa el a beszorult papírt a nyomtató hátuljából, majd helyezze vissza a hátsó ajtót.

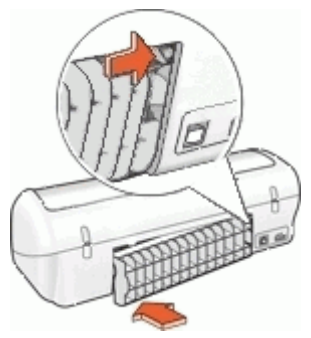

6. Ha a papírelakadás nem szüntethető meg a nyomtató hátoldala felől, emelje fel a nyomtató fedőlapját, szüntesse meg a papírelakadást a nyomtató eleje felől, majd engedje vissza a fedőlapot.

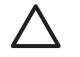

**Vigyázat!** Óvatosan húzza ki a papírt, mert a nyomtató eleje felőli megszüntetés meghibásodást is okozhat.

- 7. Tegyen be újra papírt a papírtálcába.
- 8. Kapcsolja be a nyomtatót.
- 9. Nyomtassa ki újra a dokumentumot.

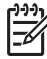

**Megjegyzés** Ha gyakran fordul elő papírelakadás, próbáljon nehezebb papírt használni. A papír tömegével kapcsolatos specifikációkért tekintse meg a [Nyomtató specifikációi](#page-77-0) részt.

# **Papírproblémák**

- A nyomtató nem húzza be a papírt
- A papír kifogyott üzenet
- [A nyomtató egyszerre több lapra nyomtat](#page-62-0)

### **A nyomtató nem húzza be a papírt**

Próbáljon meg egyet vagy többet a következő megoldási lehetőségekből:

- A papírtálcában csökkentse a lapok számát.
- Vegye ki a papírt a papírtálcából, majd töltse be újra.
- Használjon másik papírtípust.

### **A papír kifogyott üzenet**

Kövesse a fennálló helyzetnek megfelelő lépéseket.

- [Ha van papír a papírtálcában](#page-62-0)
- [Ha nincs papír a papírtálcában](#page-62-0)

#### <span id="page-62-0"></span>**Ha van papír a papírtálcában**

- 1. Ellenőrizze a következőket:
	- Van-e elegendő papír a papírtálcában (legalább tíz lap).
	- A papírtálca nincs-e túltöltve.
	- A papírköteg érinti-e a papírtálca hátulját.
- 2. A papírszabályzót csúsztassa szorosan a papír széléhez.
- 3. A nyomtatás folytatásához kattintson a **Folytatás** gombra.

#### **Ha nincs papír a papírtálcában**

- 1. Tegyen papírt a papírtálcába.
- 2. Csúsztassa előre a papírt ütközésig.
- 3. A papírszabályzót csúsztassa szorosan a papír széléhez.
- 4. A nyomtatás folytatásához kattintson a **Folytatás** gombra.

### **A nyomtató egyszerre több lapra nyomtat**

Ha a nyomtató egy időben több lapra is nyomtat, ellenőrizze a következőket:

- Papír tömege
- Előfordulhat, hogy a papír helytelenül lett betöltve

#### **Papír tömege**

A nyomtató egyszerre több lapra nyomtathat, ha a [papír tömege](#page-77-0) nem éri el az ajánlott értéket. Csak az ajánlott értékeknek megfelelő tömegű papírokat használjon.

#### **Előfordulhat, hogy a papír helytelenül lett betöltve**

A nyomtató abban az esetben is nyomtathat több lapra egyszerre, ha a papír túlságosan be van nyomva a nyomtatóba, vagy a papírszabályzó nem illeszkedik pontosan a papír széléhez. Helyezze be a papírt újra a papírtálcába, és csak addig nyomja befelé, amíg ellenállásba nem ütközik. Ezután tolja a papírszabályzót szorosan a papír széléhez.

A nyomtató egyszerre több lapra nyomtathat akkor is, ha különböző papírtípusok vannak betöltve. Például, ha fotópapír sima papírral van keverve. Ürítse ki a papírtálcát, s helyezzen be a nyomtatandó dokumentumnak megfelelő típusú papírt.

# **A nyomtató elakadt**

Ha egy dokumentum nyomtatása közben a nyomtató elakadt, emelje fel a fedőlapot, s húzza ki a tápkábelt a nyomtató hátuljából.

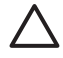

**Vigyázat!** Először ellenőrizze, hogy nincs-e valamilyen kilazult vagy eltört rész a nyomtatóban. Ha talált ilyen részeket, látogassa meg a [www.hp.com/support](http://h20180.www2.hp.com/apps/Nav?h_pagetype=S-001&h_lang=hu&h_cc=hu&h_product=1119341&h_page=hpcom&h_client=s-h-m002-1) weboldalt.

<span id="page-63-0"></span>Ha nincsenek kilazult vagy eltört részek, kövesse az alábbi lépéseket:

- 1. Ellenőrizzen és távolítson el minden akadályt (például csomagolóanyagok), melyek a nyomtatópatron szabad mozgását gátolhatják.
- 2. Győződjön meg, hogy a nyomtatópatronok helyesen vannak behelyezve a foglalatba.

További információk itt olvashatók: [Behelyezési instrukciók.](#page-49-0)

- 3. Győződjön meg, hogy a háromszínű nyomtatópatron a foglalat bal oldali részébe, a fekete nyomtatópatron pedig a foglalat jobb oldali részébe van behelyezve.
- 4. Ellenőrizze, hogy nincs-e papírelakadás. További információk itt olvashatók: [Papírelakadás.](#page-60-0)
- 5. Engedje vissza a nyomtató tetejét.
- 6. Dugja vissza a tápkábelt a nyomtató hátoldalába, majd kapcsolja be a készüléket.

# **Nyomtatópatron problémák**

- Helytelen nyomtatópatron
- [A nyomtatópatron hibás vagy nem megfelel](#page-64-0)ően van behelyezve
- ["A nyomtató tintahelyettesít](#page-64-0)ő módban van" üzenet
- ["Nyomtatópatron rossz helyen van" üzenet](#page-65-0)

# **Helytelen nyomtatópatron**

A nyomtató csak a megfelelő nyomtatópatronokkal tud nyomtatni.

# **Ellenőrizze, helyes nyomtatópatronokkal rendelkezik-e.**

- 1. Nyissa fel a nyomtató fedelét.
- 2. Nézze meg a nyomtatópatron címkéjén az azonosítószámot.

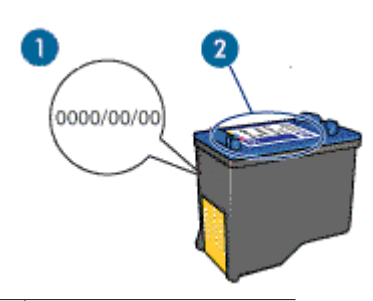

1 Felhasználhatósági dátum

2 Azonosítószám

- 3. Ellenőrizze a nyomtatóban használható patronok listáját.
	- a. Nyissa meg a nyomtató [Szerszámosládáját.](#page-55-0)
	- b. Kattintson a **Becsült tintaszintek** fülre.
	- c. Kattintson a **Nyomtatópatron információk** gombra, s tekintse meg a nyomtatópatronok azonosítószámait. A nyomtatóval kézhezkapott felhasználói útmutató is tartalmazza a nyomtatópatronok azonosítószámait.
- 4. Ellenőrizze a nyomtatópatronok felhasználhatóságának időpontját.
- <span id="page-64-0"></span>5. Ha a nyomtatópatronnak nem megfelelő azonosítószáma van, vagy lejárt a felhasználhatósági ideje, helyezzen be egy új nyomtatópatront. További információk itt olvashatók: [Behelyezési instrukciók](#page-49-0).
- 6. Zárja be a nyomtató fedőlapját. Ha az Áramellátás jelzőfény nem villog, a probléma megoldódott. Ha az Áramellátás jelzőfény villog, látogassa meg a [www.hp.com/support](http://h20180.www2.hp.com/apps/Nav?h_pagetype=S-001&h_lang=hu&h_cc=hu&h_product=1119341&h_page=hpcom&h_client=s-h-m002-1) weboldalon a HP technikai támogatását.

# **A nyomtatópatron hibás vagy nem megfelelően van behelyezve**

A nyomtató nem tud nyomtatni, ha a nyomtatópatronok hibásak vagy nem megfelelően vannak behelyezve.

#### **A probléma megoldása**

- 1. Emelje fel a nyomtató fedőlapját.
- 2. Tegye az alábbiak egyikét:
	- Ha hibaüzenet jelent meg a képernyőn, vegye ki azt a patront, amelyiket az üzenet említi. Folytassa a 3. lépéssel.
	- Ha nem jelent meg hibaüzenet, vegye ki, s helyezze vissza az összes nyomtatópatront.

Ha az Áramellátás jelzőfény nem villog, a probléma megoldódott.

- Ha az Áramellátás jelzőfény továbbra is villog, folytassa a 4. lépéssel.
- 3. Helyezze vissza a nyomtatópatront. További információk itt olvashatók: [Behelyezési](#page-49-0) [instrukciók.](#page-49-0)

Ha az Áramellátás jelzőfény nem villog, a probléma megoldódott.

Ha az Áramellátás jelzőfény továbbra is villog, folytassa a 4. lépéssel.

- 4. [Tisztítsa meg kézzel](#page-53-0) a nyomtatópatront.
- 5. Helyezze vissza a nyomtatópatront a nyomtatóba, majd zárja le a nyomtató fedelét. Ha az Áramellátás jelzőfény még mindig villog, a nyomtatópatron hibás, ki kell cserélni.

**Megjegyzés** Ha nincs cserepatronja, egy nyomtatópatronnal is nyomtathat E a tintahelyettesítő módban. További információk itt olvashatók: [Tintahelyettesít](#page-12-0)ő mód.

6. Ha az Áramellátás jelzőfény a patron kicserélése után is villog, látogassa meg a [www.hp.com/support](http://h20180.www2.hp.com/apps/Nav?h_pagetype=S-001&h_lang=hu&h_cc=hu&h_product=1119341&h_page=hpcom&h_client=s-h-m002-1) weboldalon a HP technikai támogatását.

# **"A nyomtató tintahelyettesítő módban van" üzenet**

A nyomtató a tintahelyettesítő módba lép, amint érzékeli, hogy csak egy nyomtatópatron van behelyezve. Ez a nyomtatási mód lehetővé teszi az egy patronnal történő nyomtatást, de lassabb lesz, s hatással van a nyomtatási minőségre is.

Ha mindkét patron a nyomtatóban van, s mégis tintahelyettesítő móddal kapcsolatos üzenetet kapott, ellenőrizze, hogy a műanyag védőszalag el van-e távolítva a nyomtatópatronokról. Ha a műanyag védőszalag takarja a nyomtatópatron érintkezőit, a nyomtató nem tudja érzékelni, hogy az a patron be van-e helyezve.

# <span id="page-65-0"></span>**"Nyomtatópatron rossz helyen van" üzenet**

Ha ezt az üzenetet kapta, a nyomtatópatron a foglalat nem megfelelő rekeszébe lett behelyezve.

A háromszínű nyomtatópatront mindig a nyomtatópatron foglalat bal oldali rekeszébe helyezze be.

A fekete nyomtatópatront a nyomtatópatron foglalat jobb oldali rekeszébe helyezze be.

# **A fényképek nyomtatási minősége nem megfelelő**

- Ellenőrizze a papírtálcát
- A nyomtató tulajdonságainak ellenőrzése

# **Ellenőrizze a papírtálcát**

- 1. Ellenőrizze, hogy a fotópapír a nyomtatandó oldalával lefelé van-e berakva a papírtálcába.
- 2. Csúsztassa előre a papírt ütközésig.
- 3. A papírszabályzót csúsztassa szorosan a papír széléhez. Ne nyomja annyira erősen a papírhoz, hogy meggyűrje azt.

# **A nyomtató tulajdonságainak ellenőrzése**

Nyissa meg a [Nyomtató tulajdonságai párbeszédpanel](#page-45-0) párbeszédpanelt, és ellenőrizze a következő beállításokat:

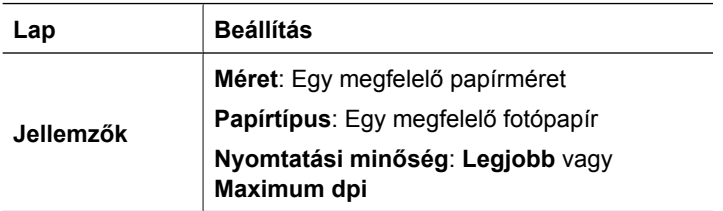

# **Gyenge a nyomtatás minősége**

- Csíkok és hiányzó vonalak
- [Halvány a nyomat](#page-66-0)
- [A nyomtató üres lapokat nyomtat](#page-66-0)

# **Csíkok és hiányzó vonalak**

Ha a kinyomtatott oldalakon vonalak és pontok hiányoznak, vagy tintacsíkok láthatók, akkor a nyomtatópatronokban valószínűleg kifogyóban van a tinta, vagy a patronok tisztításra szorulnak. További tudnivalókat a következő helyeken talál: [A becsült](#page-52-0) [tintamennyiség megtekintése](#page-52-0) és [A nyomtatópatronok automatikus tisztítása](#page-51-0).

# <span id="page-66-0"></span>**Halvány a nyomat**

- Ellenőrizze, hogy egyik nyomtatópatronban sincs-e túl kevés tinta. További információk itt olvashatók: [A becsült tintamennyiség megtekintése.](#page-52-0) Ha valamelyik nyomtatópatronban kevés a tinta, vegye fontolóra az adott nyomtatópatron cseréjét. A megfelelő cikkszámokat a nyomtatóhoz kapott felhasználói útmutató tartalmazza.
- Ellenőrizze, hogy fekete nyomtatópatron van-e a nyomtatóban. Ha a nyomatokon a fekete szöveg vagy képek halványak, lehet, hogy a nyomtató csak a háromszínű patront használja. Helyezzen be egy fekete nyomtatópatront a háromszínű patron mellé, hogy optimális fekete nyomtatási minőséget kapjon.
- Ellenőrizze, hogy a nyomtatópatronokról a műanyag védőszalag el van-e távolítva.

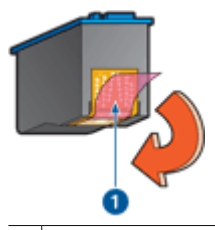

1 A védőszalag eltávolítása

Próbáljon jobb [nyomtatási min](#page-38-0)őséget választani.

### **A nyomtató üres lapokat nyomtat**

Lehet, hogy a műanyag védőszalag még mindig a nyomtatópatronokon van. Ellenőrizze, hogy a nyomtatópatronokról a műanyag védőszalag el van-e távolítva.

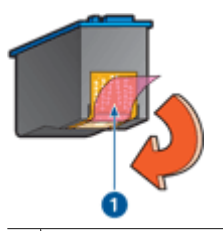

1 A védőszalag eltávolítása

Lehet, hogy a nyomtatópatronok kiürültek. Cserélje ki az üres nyomtatópatron(oka) t.

További információk itt olvashatók: [A becsült tintamennyiség megtekintése.](#page-52-0)

# **A dokumentum nyomtatása hibás**

- [A szöveg és a képek igazítása hibás](#page-67-0)
- [A dokumentum ferdén vagy nem középre van nyomtatva](#page-67-0)
- [A dokumentum egy része hiányzik, vagy nem a megfelel](#page-67-0)ő helyre van nyomtatva
- [A borítékon ferde a nyomat](#page-67-0)
- [A dokumentum nem tükrözi az új nyomtatási beállításokat](#page-67-0)

# <span id="page-67-0"></span>**A szöveg és a képek igazítása hibás**

Ha a nyomatokon a szöveg és a képek rosszul vannak igazítva, [illessze](#page-51-0) a nyomtatópatront.

### **A dokumentum ferdén vagy nem középre van nyomtatva**

- 1. Ellenőrizze, hogy csak egyféle papír van-e a papírtálcába helyezve, s az megfelelően van-e behelyezve.
- 2. Ellenőrizze, hogy a papírszabályzó szorosan illeszkedik-e a papír széléhez.
- 3. Nyomtassa ki újra a dokumentumot.

# **A dokumentum egy része hiányzik, vagy nem a megfelelő helyre van nyomtatva**

Nyissa meg a [Nyomtató tulajdonságai párbeszédpanel](#page-45-0) párbeszédpanelt, és erősítse meg a következő beállításokat:

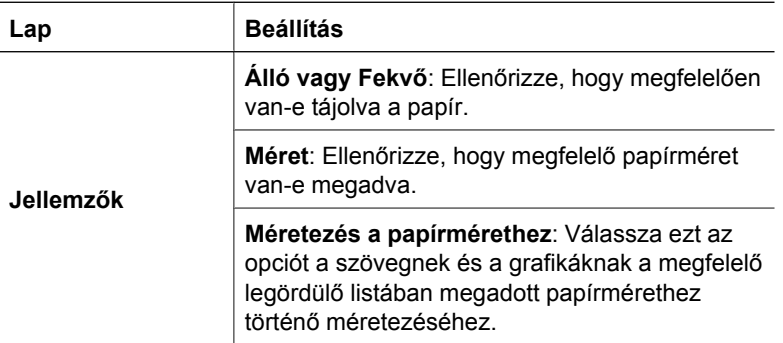

Ha még mindig hiányzik a dokumentum egy része, lehet, hogy a nyomtató beállításait felülbírálják a programban megadott nyomtatási beállítások. Válassza ki a megfelelő nyomtatási beállításokat a programban.

### **A borítékon ferde a nyomat**

- 1. A nyomtatóba töltés előtt hajtsa be a borítékfület a borítékba.
- 2. A papírvezetőt csúsztassa szorosan a boríték széléhez.
- 3. Nyomtassa ki újra a borítékot.

### **A dokumentum nem tükrözi az új nyomtatási beállításokat**

A nyomtató beállításai eltérhetnek a programban megadott nyomtatási beállításoktól. Válassza ki a megfelelő nyomtatási beállításokat a programban.

# **Hiba merült fel a keret nélküli dokumentumokkal**

- [A keret nélküli nyomtatás irányelvei](#page-68-0)
- [A kép ferdén van kinyomtatva](#page-68-0)
- [Elhalványodás jelentkezik a fénykép széleinél](#page-68-0)
- [A fényképnek nem kívánt kerete van](#page-69-0)

# <span id="page-68-0"></span>**A keret nélküli nyomtatás irányelvei**

Keret nélküli fényképek vagy brosúrák nyomtatásakor a következő irányelveket kövesse:

- Ellenőrizze, hogy a **Nyomtatási parancsikonok** lapon található **Papírméret** legördülő listában megadott papírméret egyezik-e a papírtálcába betöltött papír méretével.
- Válassza ki a megfelelő papírtípust a **Nyomtatási parancsikonok** lapon található **Papírtípus** legördülő listából.
- Szürkeskálás nyomtatáskor jelölje be a **Szín** lap **Szürkeskálás nyomtatás** elemcsoportjában a **Kiváló minőség** választógombot.
- Ne nyomtasson keret nélküli dokumentumokat tintahelyettesítő módban. Amikor keret nélküli dokumentumot nyomtat, a nyomtatóban mindig két patron legyen. További információk itt olvashatók: [Tintahelyettesít](#page-12-0)ő mód.

# **A kép ferdén van kinyomtatva**

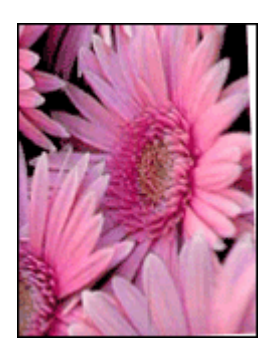

Ellenőrizze, hogy a forrásként használt képpel minden rendben van-e. Ha például lapolvasóval beolvasott képet nyomtat, ellenőrizze, hogy az hibátlanul lett-e beolvasva.

Ha a problémát nem a forrásként használt kép okozza, tegye az alábbiakat:

- 1. Távolítson el minden papírt a papírtálcából.
- 2. Helyezze a fotópapírt a megfelelő módon a papírtálcára.
- 3. Ellenőrizze, hogy a papírszabályzó szorosan illeszkedik-e a papír széléhez.
- 4. Kövesse a papírtípusnak megfelelő behelyezési utasításokat.

### **Elhalványodás jelentkezik a fénykép széleinél**

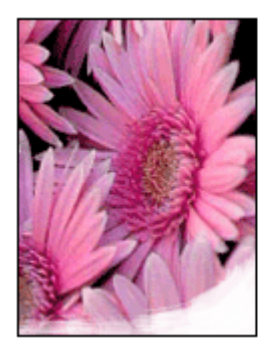

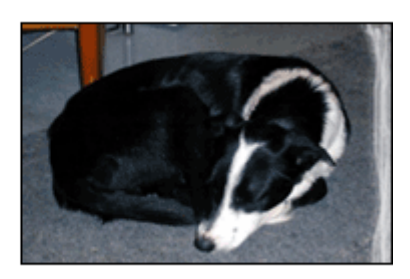

<span id="page-69-0"></span>Ellenőrizze, hogy a fotópapír nincs-e meghajolva. Ha a fotópapír hajlott, tegye egy műanyag tasakba, majd hajlítsa a behajlással ellenkező irányba, amíg ki nem egyenesedik. Ha a probléma továbbra is fennáll, használjon olyan fotópapírt, amely nincs meghajolva.

A fotópapír meghajlásának megelőzéséhez szükséges tennivalókat a [Fotópapír tárolása](#page-19-0) [és kezelése](#page-19-0) című részben olvashatja.

### **A fényképnek nem kívánt kerete van**

- Kisméretű fotópapír esetén
- Kisméretű, letéphető füllel rendelkező fotópapír esetén

### **Kisméretű fotópapír esetén**

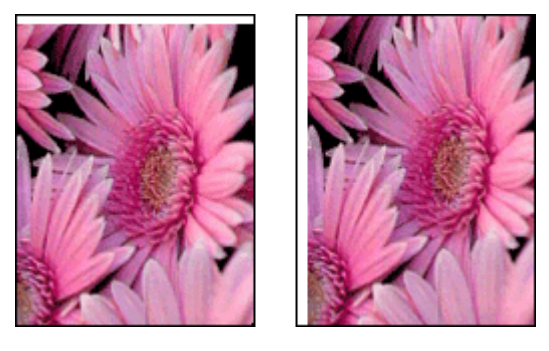

Ha a nyomaton nem kívánt keret látható, próbálja a következőt:

- [Illessze a nyomtatópatronokat.](#page-51-0)..
- Nyissa meg a [Nyomtató tulajdonságai párbeszédpanel](#page-45-0) párbeszédpanelt, válassza ki a **Jellemzők** lapot, és ellenőrizze, hogy a kiválasztott papírméret megegyezik-e azzal a papírmérettel amire a fénykép formázva lett, illetve a nyomtatóba helyezett papír méretével.
- Ellenőrizze, hogy a forrásként használt képpel minden rendben van-e. Ha például lapolvasóval beolvasott képet nyomtat, ellenőrizze, hogy az hibátlanul lett-e beolvasva.
- Ellenőrizze, hogy a használt alkalmazás támogatja-e a keret nélküli nyomtatást.

#### **Kisméretű, letéphető füllel rendelkező fotópapír esetén**

Ha a keret a letéphető fül alatt jelenik meg, távolítsa el a fület.

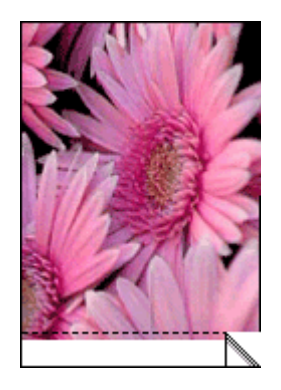

<span id="page-70-0"></span>Amennyiben a keret a letéphető fül fölött jelenik meg, [illessze a nyomtatópatront.](#page-51-0)

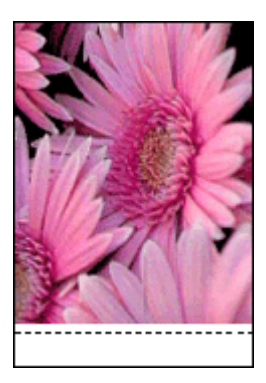

# **Hibaüzenetek**

- Nyomtatópatronnal kapcsolatos hibaüzenetek
- [Egyéb hibaüzenetek](#page-71-0)

#### **Nyomtatópatronnal kapcsolatos hibaüzenetek**

Ha nyomtatópatronnal kapcsolatos hibaüzenetet kap, kövesse az alábbi elveket:

#### **Helytelen nyomtatópatron üzenet**

A nyomtató csak a megfelelő nyomtatópatronokkal tud nyomtatni. Ha nyomtatópatronnal kapcsolatos hibaüzenetet kapott, akkor az egyik vagy mindkét nyomtatópatron nem használható a nyomtatóban.

A probléma megoldásához kövesse a [Helytelen nyomtatópatron](#page-63-0) rész instrukcióit.

#### **Nyomtatópatron probléma üzenete**

A nyomtató nem tud nyomtatni, ha a nyomtatópatronok hibásak vagy nem megfelelően vannak behelyezve.

Ha a nyomtatópatron problémájáva kapcsolatos üzenetet kap, a probléma megoldásához kövesse a [A nyomtatópatron hibás vagy nem megfelel](#page-64-0)ően van [behelyezve](#page-64-0) rész instrukcióit.

#### **"A nyomtatópatron hordozója elakadt" üzenet**

Ha egy dokumentum nyomtatása közben a nyomtató elakadt, kövesse [A nyomtató](#page-62-0) [elakadt](#page-62-0) rész instrukcióit.

#### **"Nyomtatópatron rossz helyen van" üzenet**

Ha ezt az üzenetet kapta, a nyomtatópatron a foglalat nem megfelelő rekeszébe lett behelyezve. A probléma megoldásához kövesse a [»Nyomtatópatron rossz helyen van«](#page-65-0) [üzenet](#page-65-0) rész instrukcióit.

#### **"A nyomtató tintahelyettesítő módban van" üzenet**

Ha ezt a hibaüzenetet kapta, [kövesse ezeket az instrukciókat](#page-64-0).

#### <span id="page-71-0"></span>**Egyéb hibaüzenetek**

Ha hibaüzenetet kap, kövesse az alábbi elveket:

#### **A papír kifogyott üzenet**

Ha papír kifogyására figyelmeztető üzenet jelenik meg, kövesse [A papír kifogyott](#page-61-0) [üzenet](#page-61-0) rész irányelveit.

#### **"Hiba történt az USB-portra történő íráskor" üzenet**

Lehetséges, hogy a nyomtató helytelen adatot kap egy másik USB-eszközről vagy egy USB-elosztóról. Csatlakoztassa a nyomtatót közvetlenül a számítógép USB-portjára.

#### "Nem lehet kétirányú kommunikációt kialakítani" vagy "A nyomtató nem válaszol" **üzenet**

Lehetséges, hogy a nyomtató nem tud kommunikálni a számítógéppel, ha túl hosszú az USB-kábel.

Ha ezt a hibaüzenetet kapja, ellenőrizze, hogy az USB-kábel nem hosszabb-e 3 méternél.

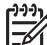

**Megjegyzés** A legjobb nyomtatási hatékonyság érdekében használjon USB 2.0-kompatibilis kábelt.

# **Az Áramellátás jelzőfény világít vagy villog**

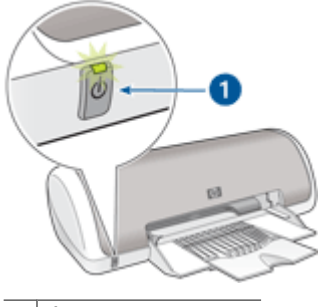

1 Áramellátás jelzőfény

- Ha az Áramellátás jelzőfény **világít**, a nyomtató vagy nyomtat, vagy nyomtatásra kész.
- Ha az Áramellátás jelzőfény **nem világít**, a nyomtató ki van kapcsolva.
- Ha az Áramellátás jelzőfény **villog**, lásd a következő információkat.
- A villogó jelző[fény jelentése](#page-72-0)
- [Ha megjelenik egy hibaüzenet](#page-72-0)
Ha nem jelenik meg hibaüzenet

# <span id="page-72-0"></span>**A villogó jelzőfény jelentése**

Az Áramellátás jelzőfény villogásának több oka lehet:

- Nyitva van a nyomtató fedőlapja.
- Kifogyott a papír a nyomtatóból.
- Valamilyen probléma merült fel a nyomtatónál, mint például papírelakadás vagy hiba az egyik nyomtatópatronnál. Az elakadt papír eltávolításáról itt olvashat: [Papírelakadás](#page-60-0).

# **Ha megjelenik egy hibaüzenet**

Olvassa el a hibaüzenetet, amely leírja a problémát és annak megoldását.

# **Ha nem jelenik meg hibaüzenet**

A nyomtató eszközeinek segítségével ellenőrizze a nyomtató állapotát. A nyomtató eszközeit úgy érheti el, ha megnyitja a [Nyomtató tulajdonságai párbeszédpanel](#page-45-0) párbeszédpanelt, rákattint a **Jellemzők** fülre, majd rákattint a **Nyomtató szolgáltatásai** gombra.

A nyomtató eszközeinek segítségével a következő feladatok végezhetők el:

- Becsült tintaszintek megtekintése.
- Nyomtatópatronok tisztítása.
- Nyomtató kalibrálása.
- Tesztoldal nyomtatása.
- Egyéb szükséges műveletek végrehajtása.

# **A dokumentum nyomtatása lassú**

# **Több program van nyitva**

A számítógép nem rendelkezik elég erőforrással ahhoz, hogy a nyomtató optimális sebességgel nyomtathasson.

A nyomtatási sebesség növeléséhez nyomtatáskor zárja be a szükségtelen alkalmazásokat.

# **Összetett dokumentumokat, rajzokat vagy fényképeket nyomtat a nyomtató**

A rajzokat vagy fényképeket tartalmazó dokumentumok nyomtatása lassabb, mint a szöveges dokumentumoké.

# **A Legjobb vagy a Maximum dpi nyomtatási mód van kiválasztva**

Ha a Legjobb vagy Maximum dpi nyomtatási minőség van kiválasztva, a nyomtató lassabban nyomtat. A nyomtatás sebességének növeléséhez válasszon másik nyomtatási minőség módot.

# <span id="page-73-0"></span>**A nyomtató tintahelyettesítő módban van**

A nyomtató lassabban nyomtathat, ha tintahelyettesítő módban van. További információk itt olvashatók: [Tintahelyettesít](#page-12-0)ő mód.

A nyomtatási sebesség növeléséhez használjon két nyomtatópatront a nyomtatóban.

### **A nyomtatóprogram elavult**

Elavult a telepített nyomtatóprogram.

A nyomtatószoftver frissítésének információit a következő részben találja: [A](#page-46-0) [nyomtatószoftver frissítéseinek letöltése.](#page-46-0)

### **A számítógép nem felel meg a rendszerkövetelményeknek**

Ha a számítógépben nincs elég RAM vagy elegendő szabad lemezterület, akkor a nyomtatási folyamat tovább tart.

- 1. Ellenőrizze, hogy a számítógép merevlemezének mérete, a RAM nagysága és processzorának sebessége megfelel-e a rendszerkövetelményeknek. A rendszerkövetelményeket a nyomtatóval kapott felhasználói útmutató tartalmazza.
- 2. Merevlemez-területet a szükségtelen fájlok törlésével nyerhet.

# **Ha továbbra is problémákba ütközik**

Ha a hibaelhárítási témák áttekintése után is problémát tapasztal, állítsa le, majd indítsa újra a számítógépet.

Ha a számítógép újraindítása után továbbra is vannak kérdései, látogassa meg a [www.hp.com/support](http://h20180.www2.hp.com/apps/Nav?h_pagetype=S-001&h_lang=hu&h_cc=hu&h_product=1119341&h_page=hpcom&h_client=s-h-m002-1) weboldalon a HP technikai támogatását.

A támogatási folyamat információit lásd: [HP támogatás.](#page-74-0)

<span id="page-74-0"></span>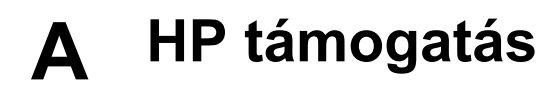

- A támogatás folyamata
- A HP telefonos támogatási szolgáltatása

# **A támogatás folyamata**

#### **Probléma esetén kövesse az alábbi lépéseket**

- 1. Olvassa el a HP Deskjet készülékhez mellékelt dokumentációt.
- 2. Látogassa meg a HP on-line ügyfélszolgálatának webhelyét a [www.hp.com/support](http://h20180.www2.hp.com/apps/Nav?h_pagetype=S-001&h_lang=hu&h_cc=hu&h_product=1119341&h_page=hpcom&h_client=s-h-m002-1) címen. A HP on-line ügyfélszolgálata a HP minden vevője számára rendelkezésre áll. Ez a webhely a naprakész eszközinformációk és a szakszerű segítség leggyorsabban elérhető forrása, amely a következőket kínálja:
	- Közvetlenül elérhető képzett szakemberek
	- Szoftver- és illesztőprogram-frissítések a HP Deskjet készülékhez
	- Hasznos információk a HP Deskjet készülékről, s hibaelhárítási tanácsok a leggyakoribb problémákról
	- Célirányos eszközfrissítések, támogatási riasztások, valamint HP-hírek az eszköz regisztrálása esetén
- 3. Csak Európában: Forduljon a terméket értékesítő kereskedőhöz. Hardverhibás eszköz esetén a felhasználót megkérik, hogy vigye vissza készülékét a vásárlás helyére. (A javítás az eszköz meghatározott jótállási időtartama alatt ingyenes. A jótállási idő lejárta után azonban felszámolják a javítás díját.)
- 4. Hívja a HP támogatási szolgáltatását. A támogatási lehetőségek és elérhetőségeik eszközönként, országonként/térségenként és nyelvenként változnak.

# **A HP telefonos támogatási szolgáltatása**

- A telefonos támogatás időtartama
- Hívás kezdeményezése
- [A telefonos támogatási id](#page-75-0)őszak lejárta után

#### **A telefonos támogatás időtartama**

Egyéves ingyenes telefonos támogatásra van lehetőség Észak-Amerikában, Ázsia csendes-óceáni részén, valamint Latin-Amerikában (Mexikót is beleértve). Az ingyenes telefonos támogatás időtartama Európa, Közép-Kelet és Afrika esetében a [www.hp.com/support](http://h20180.www2.hp.com/apps/Nav?h_pagetype=S-001&h_lang=hu&h_cc=hu&h_product=1119341&h_page=hpcom&h_client=s-h-m002-1) címen állapítható meg. A telefonbeszélgetésekre a szokásos telefondíjak érvényesek.

#### **Hívás kezdeményezése**

A HP ügyfélszolgálatának hívásakor tartózkodjon a számítógép és a HP Deskjet készülék mellett. Készüljön fel arra, hogy meg kell adnia a következő adatokat és információkat:

- Az eszköz modellszáma (a nyomtató előlapján lévő címkén látható)
- Az eszköz gyártási száma (a nyomtató alján vagy hátlapján látható)
- A probléma felmerülésekor megjelenő üzenetek
- Válaszok az alábbi kérdésekre:
	- Máskor is előfordult már ez a probléma?
	- Elő tudja idézni újból?
	- Hozzáadott új hardvert vagy szoftvert a rendszerhez a probléma első jelentkezése ideién?
	- Történt-e valami az előállt helyzetet megelőzően (például zivatar, az eszköz áthelyezése, stb.)?

# <span id="page-75-0"></span>**A telefonos támogatási időszak lejárta után**

A telefonos támogatási időszak letelte után a HP díjat számít fel a támogatási szolgáltatásért. Segítséget kaphat továbbá a HP on-line támogatási weboldalán is: [www.hp.com/support](http://h20180.www2.hp.com/apps/Nav?h_pagetype=S-001&h_lang=hu&h_cc=hu&h_product=1119341&h_page=hpcom&h_client=s-h-m002-1) . A támogatási lehetőségekről a helyi HP kereskedőtől vagy az országában/térségében hívható ügyfélszolgálati telefonszámon kaphat további tájékoztatást.

<span id="page-76-0"></span>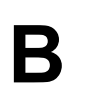

# **B Tartozékok**

Rendelje meg a HP Deskjet alábbi tartozékait.

# **Papír**

Az olyan hordozók, mint a HP prémium papír, HP prémium tintasugaras írásvetítő fólia vagy HP üdvözlőkártyák rendeléséhez látogassa meg a [www.hp.com](http://www.hp.com) weboldalt.

Válasszon országot/térséget, majd kattintson a **Vásárlás** vagy az **Online vásárlás** hivatkozásra.

# **USB-kábelek**

C6518A HP USB A–B 2 méteres kábel

# <span id="page-77-0"></span>**C Műszaki információk**

- Nyomtató specifikációi
- Környezeti termékkezelési program
- **[Regulatory notices](#page-79-0)**

# **Nyomtató specifikációi**

A HP Deskjet készülékre a következő specifikációk és követelmények vonatkoznak.

#### **Méretek és tömeg**

A nyomtató méretei (a tálcával együtt): 142 mm magas, 422 mm széles, 346 mm mély (5,6" magas, 16,6" széles, 13,62" mély)

A nyomtató tömege (a nyomtatópatronok nélkül): 2,04 kg

#### **Szoftverkompatibilitás**

Windows-kompatibilis (98, SE, Me, 2000 és XP)

#### **Memória**

384 KB integrált memória

#### **Minimális rendszerkövetelmény**

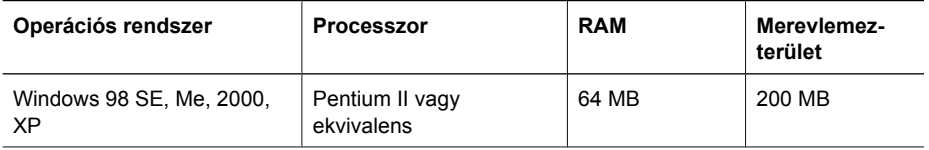

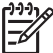

**Megjegyzés** A legjobb nyomtatási hatékonyság érdekében használjon USB 2.0 kompatibilis kábelt.

#### **Papírtálca kapacitása**

Sima papírlapok: Legfeljebb 80

#### **Papírméret**

A támogatott médiaméretek teljes listáját a nyomtatószoftver tartalmazza.

#### **Papír tömege**

Letter méretű papír: 65 – 90 g/m² Legal méretű papír: 70 – 90 g/m² Borítékok: 70 – 90 g/m² Kártyák: Legfeljebb 200 g/m² Fotópapír: Legfeljebb 280 g/m²

# **Környezeti termékkezelési program**

A Hewlett-Packard Company elkötelezett aziránt, hogy termékei ne csak kiváló minőségűek, de környezetbarátok is legyenek. Ezt a terméket az újrahasznosítási elvek szerint tervezték. A felhasznált anyagok száma a minimálisra lett csökkentve, miközben biztosítva van a megfelelő minőség és megbízhatóság. A különböző anyagok könnyen szétválaszthatók. A rögzítőket és csatlakozókat könnyű megtalálni, könnyen hozzáférhetők, és egyszerű eszközökkel eltávolíthatók. A legfontosabb alkatrészek könnyen hozzáférhetőek, és egyszerűen szétszedhetőek és javíthatók.

<span id="page-78-0"></span>További információk a HP Commitment to the Environment (környezetvédelmi) webhelyén találhatók:

[www.hp.com/hpinfo/globalcitizenship/environment/index.html](http://www.hp.com/hpinfo/globalcitizenship/environment/index.html)

Ez a rész a következő témaköröket tárgyalja:

- Papírfelhasználás
- **Műanyagok**
- Anyagbiztonsági adatlapok
- Újrahasznosítási program
- HP tintasugaras kiegészítők újrahasznosítási programja
- **Energy consumption Energy Star**

#### **Papírfelhasználás**

A termék képes a DIN 19309 és EN 12281:2002 szerint újrafelhasznált papírral való működésre.

#### **Műanyagok**

A 25 grammnál nehezebb műanyag alkatrészeket a nemzetközi szabványok szerint jelöltük meg, így a termék életének a végén könnyen azonosíthatók az újrafelhasználható műanyag alkatrészek.

#### **Anyagbiztonsági adatlapok**

Az anyagbiztonsági adatlapok (MSDS) megtalálhatók a HP webhelyén: [www.hp.com/go/msds](http://www.hp.com/go/msds)

#### **Újrahasznosítási program**

A HP egyre növekvő számú termék-visszavételi és újrahasznosítási programot kínál fel sok országban/régióban, és partnereként működik együtt a világ néhány legnagyobb újrahasznosítási központjával. A HP a néhány legnépszerűbb termékének újra történő eladásával megóvja az erőforrásokat. A HP termékek újrahasznosítási információiért látogassa meg a következő weboldalt:

A HP termékek újrahasznosítási információiért látogassa meg a következő weboldalt:

[www.hp.com/hpinfo/globalcitizenship/environment/recycle/](http://www.hp.com/hpinfo/globalcitizenship/environment/recycle/)

#### **HP tintasugaras kiegészítők újrahasznosítási programja**

A HP elkötelezett a környezet védelme iránt. A HP tintasugaras kiegészítők újrahasznosítási programja (HP Inkjet Supplies Recycling Program) számos országban/térségben lehetővé teszi az elhasznált nyomtatópatronok és tintapatronok ingyenes begyűjtését. További tudnivalókat az alábbi webhelyen olvashat:

[www.hp.com/hpinfo/globalcitizenship/environment/recycle/](http://www.hp.com/hpinfo/globalcitizenship/environment/recycle/)

#### **Energy consumption - Energy Star**

Energy usage drops significantly while in ENERGY STAR® mode, which saves natural resources, and saves money without affecting the high performance of this product.

This product qualifies for ENERGY STAR (MOU v.3.0), which is a voluntary program established to encourage the development of energy-efficient office products.

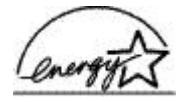

ENERGY STAR is a U.S. registered service mark of the U.S. EPA. As an ENERGY STAR partner, HP has determined that this product meets ENERGY STAR guidelines for energy efficiency. For more information on ENERGY STAR guidelines, go to the following Web site: [www.energystar.gov](http://www.energystar.gov)

# <span id="page-79-0"></span>**Regulatory notices**

- **FCC** statement
- LED indicator statement
- Notice to users in Korea

# **FCC statement**

The United States Federal Communications Commission (in 47 CFR 15.105) has specified that the following notice be brought to the attention of users of this product.

This equipment has been tested and found to comply with the limits for a Class B digital device, pursuant to part 15 of the FCC Rules. These limits are designed to provide reasonable protection against harmful interference in a residential installation. This equipment generates, uses, and can radiate radio frequency energy, and, if not installed and used in accordance with the instructions, may cause harmful interference to radio communications. However, there is no guarantee that interference will not occur in a particular installation. If this equipment does cause harmful interference to radio or television reception, which can be determined by turning the equipment off and on, the user is encouraged to try to correct the interference by one or more of the following measures:

- Reorient or relocate the receiving antenna.
- Increase the separation between the equipment and receiver.
- Connect the equipment into an outlet on a circuit different from that to which the receiver is connected.
- Consult the dealer or an experienced radio/TV technician for help.

This device complies with Part 15 of the FCC Rules. Operation is subject to the following two conditions: (1) this device may not cause harmful interference, and (2) this device must accept any interference received, including interference that may cause undesired operation.

Modifications (part 15.21): The FCC requires the user to be notified that any changes or modifications made to this device that are not expressly approved by HP may void the user's authority to operate the equipment.

For further information, contact the Manager of Corporate Product Regulations, Hewlett-Packard Company, 3000 Hanover Street, Palo Alto, CA 94304, (650) 857-1501.

# **LED indicator statement**

The display LEDs meet the requirements of EN 60825-1.

# **Notice to users in Korea**

# 사용자 안내문(B급 기기)

이 기기는 비업무용으로 전자파 적합 등록을 받은 기기로서. 주거지역에서는 물론 모든 지역에서 사용할 수 있습니다.

# **Tárgymutató**

# **A**

alapértelmezett nyomtató [43](#page-44-0) általános, mindennapi nyomtatás [36](#page-37-0) áramellátás jelzőfény villog ha megjelenik egy hibaüzenet [71](#page-72-0) ha nem jelenik meg hibaüzenet [71](#page-72-0)

# **B**

beállítások [44](#page-45-0) becsült tintamennyiség [51](#page-52-0) boríték nyomtatása [23](#page-24-0) brosúrák nyomtatása [28](#page-29-0)

# **C**

CD/DVD tattoo-k nyomtatása [26](#page-27-0) címke nyomtatása [26](#page-27-0)

# **D**

digitális fényképek [17](#page-18-0) dokumentum nyomtatása [21](#page-22-0) dokumentum nyomtatása hibás dokumentum ferdén vagy nem középre van nyomtatva [66](#page-67-0) dokumentum nyomtatása lassú Maximum dpi mód van kiválasztva [71](#page-72-0) nyomtatóprogram elavult [72](#page-73-0) összetett dokumentumokat nyomtat a nyomtató [71](#page-72-0) rendszerkövetelmények [72](#page-73-0) tintahelyettesítő mód [72](#page-73-0) több program van nyitva [71](#page-72-0) dokumentumok átméretezése [40](#page-41-0) dpi, maximum [38](#page-39-0) duplex nyomtatás [41](#page-42-0)

# **E**

egyéb dokumentumok nyomtatása [20](#page-21-0)

egyedi papírméret [39](#page-40-0) e-mail nyomtatás [20](#page-21-0) energiafogyasztás [77](#page-78-0) Energy Star [77](#page-78-0) Exif Print [18](#page-19-0)

# **F**

FCC statement [78](#page-79-0) fények Áramellátás jelzőfény [8](#page-9-0) fényképek digitális [17](#page-18-0) nyomtatás nem megfelelő [64](#page-65-0) fényképek nyomtatása fényképek kerettel [16](#page-17-0) takarékosság [19](#page-20-0) fényképjavítási opciók [17](#page-18-0) fényképnek nem kívánt kerete van kisméretű fotópapír esetén [68](#page-69-0) fénykép nyomtatása keret nélküli fotók [14](#page-15-0) fényképnyomtatási problémák nyomtatási beállítások ellenőrzése [64](#page-65-0) fotópapír, tárolás és kezelés [18](#page-19-0) frissítések HP Photosmart szoftver [46](#page-47-0) letöltés a szoftverhez [45](#page-46-0) füzet nyomtatása [30](#page-31-0)

# **G**

gombok Áramellátás gomb [8](#page-9-0)

**GY** gyors/gazdaságos nyomtatás [36](#page-37-0)

# **H**

Hewlett-Packard megjegyzései [2](#page-1-0) hibaelhárítás

borítékon ferde a nyomat [66](#page-67-0) csíkok és hiányzó vonalak [64](#page-65-0) dokumentum egy része hiányzik, vagy nem a megfelelő helyre van nyomtatva [66](#page-67-0) dokumentum nem tükrözi az új nyomtatási beállításokat [66](#page-67-0) dokumentum nyomtatása lassú [71](#page-72-0) fényképnyomtatási problémák [64](#page-65-0) gyenge nyomtatási minőség [64](#page-65-0) halvány nyomat [65](#page-66-0) hibásan nyomtatott dokumentum [65](#page-66-0) kép ferdén van nyomtatva [67](#page-68-0) keret nélküli nyomtatás irányelvei [67](#page-68-0) nem kívánt keret a fényképen [68](#page-69-0) nyomtatás több lapra egyszerre [61](#page-62-0) nyomtató [55](#page-56-0) nyomtató elakadt [61](#page-62-0) nyomtató nem húzza be a papírt [60](#page-61-0) nyomtató nem nyomtat [57](#page-58-0) nyomtató neve nem jelenik meg [56](#page-57-0) papírelakadás [59](#page-60-0) problémák a keret nélküli nyomtatással [66](#page-67-0) szöveg és képek igazítása hibás [66](#page-67-0) telepítő leáll [55](#page-56-0) hiba merült fel a keret nélküli dokumentumokkal kisméretű, letéphető füllel rendelkező fotópapír esetén [68](#page-69-0)

hibaüzenetek egyéb hibák [70](#page-71-0) nyomtatópatron hibák [69](#page-70-0) papír kifogyott üzenet [60](#page-61-0) hívás kezdeményezése [73](#page-74-0) HP Photosmart szoftver letöltés [46](#page-47-0) HP támogatási szolgáltatás hívása [73](#page-74-0)

#### **I**

írásvetítő fóliák nyomtatása [27](#page-28-0) Ismeretlen eszköz üzenet [56](#page-57-0)

# **K**

karbantartás nyomtató [47](#page-48-0) nyomtatóház [51](#page-52-0) nyomtatópatronok [53](#page-54-0) kartotékkartonok nyomtatása [25](#page-26-0) keret nélküli nyomtatás [67](#page-68-0) kétoldalas nyomtatás [41](#page-42-0) kétoldalas nyomtatás kötése [41](#page-42-0) kevés tinta [51](#page-52-0) kézikönyvben használt kifejezések és jelölések [2](#page-1-0) kisegítő lehetőségek [2](#page-1-0) környezet Környezeti termékkezelési program [76](#page-77-0)

# **L**

LED indicator statement [78](#page-79-0) levelezőlap nyomtatása [24](#page-25-0) levél nyomtatása [22](#page-23-0)

# **M**

maximum dpi [38](#page-39-0) Mi ez? súgó [45](#page-46-0)

# **NY**

nyomtatás 4800 x 1200 optimalizált dpi [38](#page-39-0) általános, mindennapi nyomtatás [36](#page-37-0) borítékok [23](#page-24-0) brosúrák [28](#page-29-0) CD/DVD tattoo-k [26](#page-27-0) címkék [26](#page-27-0)

digitális fényképek [17](#page-18-0) dokumentumok [21](#page-22-0) dokumentumok átméretezése [40](#page-41-0) egyéb dokumentumok [20](#page-21-0) egyedi papírméret [39](#page-40-0) egy nyomtatópatronnal [11](#page-12-0) e-mailek [20](#page-21-0) Exif Print [18](#page-19-0) fényképek [14](#page-15-0) fényképek kerettel [16](#page-17-0) füzetek [30](#page-31-0) gyors/gazdaságos [36](#page-37-0) írásvetítő fóliák [27](#page-28-0) kartotékkartonok és más kisméretű média [25](#page-26-0) keret nélküli fényképek [14](#page-15-0) kétoldalas nyomtatás [41](#page-42-0) kétoldalas nyomtatás kötése [41](#page-42-0) legjobb minőség [38](#page-39-0) levelek [22](#page-23-0) levelezőlapok [24](#page-25-0) maximum dpi [38](#page-39-0) nyomtatási beállítások [44](#page-45-0) nyomtatási felbontás [38](#page-39-0) nyomtatási kép [40](#page-41-0) nyomtatási minőség [37](#page-38-0) nyomtatási sebesség [37](#page-38-0) oldalsorrend megadása [39](#page-40-0) papírtípus választása [37](#page-38-0) poszterek [32](#page-33-0) prezentáció nyomtatása [37](#page-38-0) szoftver [43](#page-44-0) szürkeárnyalat [38](#page-39-0) tippek [35](#page-36-0) több oldalt egy lapra [39](#page-40-0) üdvözlőkártyák [29](#page-30-0) vasalható nyomóminták [33](#page-34-0) nyomtatás beállítások alapértelmezett beállítások [43](#page-44-0) nyomtatási beállítások megváltoztatása [44](#page-45-0) nyomtatási felbontás [38](#page-39-0) nyomtatási kép [40](#page-41-0) nyomtatási minőség nyomtató üres lapokat nyomtat [65](#page-66-0)

Nyomtatási parancsikonok lap [35](#page-36-0) nyomtatási sebesség [37](#page-38-0) nyomtatási sor, törlés [58](#page-59-0) nyomtatási sor törlése [58](#page-59-0) nyomtatási tippek [35](#page-36-0) nyomtató alapértelmezett beállításai [43](#page-44-0) nyomtató egyszerre több lapra nyomtat [61](#page-62-0) nyomtató elakadt [61](#page-62-0) nyomtató hibaelhárítása [55](#page-56-0) nyomtató jellemzői [7](#page-8-0) nyomtató karbantartása [47](#page-48-0) nyomtató műszaki adatai [76](#page-77-0) nyomtató nem húzza be a papírt [60](#page-61-0) nyomtató nem nyomtat [57](#page-58-0) nyomtató neve nem jelenik meg [56](#page-57-0) nyomtatópatron hibák helytelen nyomtatópatron [62](#page-63-0) nyomtatópatronok a nyomtatóhoz [10](#page-11-0) automatikus tisztítás [50](#page-51-0) azonosítószámok [47](#page-48-0) behelyezése [47](#page-48-0) cseréje [10](#page-11-0) hiba [63](#page-64-0) illesztés [50](#page-51-0) karbantartás [53](#page-54-0) kézi tisztítás [52](#page-53-0) nem megfelelően van behelyezve [63](#page-64-0) nyomtatás egy nyomtatópatronnal [11](#page-12-0) probléma üzenetek [63](#page-64-0) rendelési információk [51](#page-52-0) nyomtatópatronok behelyezése [47](#page-48-0) nyomtatópatronok illesztése [50](#page-51-0) nyomtató Szerszámosládája [54](#page-55-0) nyomtatószoftver frissítések letöltése [45](#page-46-0) nyomtató tulajdonságai [44](#page-45-0)

# **O**

oldalsorrend, megadás [39](#page-40-0)

#### Tárgymutató

#### **P**

papírelakadás [59](#page-60-0) papírtálca [8](#page-9-0) papírtípus, választás [37](#page-38-0) poszter nyomtatása [32](#page-33-0) prezentáció nyomtatása [37](#page-38-0)

#### **R**

Real Life technológia [17](#page-18-0) regulatory notices FCC statement [78](#page-79-0) notice to users in Korea [78](#page-79-0)

### **SZ**

Szerszámosláda [54](#page-55-0) szürkeárnyalatos nyomtatás [38](#page-39-0)

#### **T**

támogatási id őszak lejárta után [74](#page-75-0) telefonos támogatás id őtartama támogatás id őtartama [73](#page-74-0) telepítés program leáll [55](#page-56-0) tesztoldal nyomtatása [50](#page-51-0) tinta, eltávolítása b őrr ől és ruháról [52](#page-53-0) Tinta állapota ablak [45](#page-46-0) tinta eltávolítása b őrr ől és ruháról [52](#page-53-0) tintahelyettesít ő mód [11](#page-12-0) tisztítás nyomtatóház [51](#page-52-0) nyomtatópatronok, automatikus [50](#page-51-0) nyomtatópatronok, kézi [52](#page-53-0)

#### **U**

újrahasznosítás tintapatronok [77](#page-78-0) USB csatlakozás a nyomtatóhoz [13](#page-14-0) kábel [75](#page-76-0) nyomtató csatlakoztatása [13](#page-14-0)

### **Ü**

üdvözl őkártyák nyomtatása [29](#page-30-0)

# **V**

vasalható nyomóminták nyomtatása [33](#page-34-0) villog az áramellátás jelz őfény [70](#page-71-0)